### 第2章 ご利用開始までの作業

本サービスのご利用を開始するにあたり行う事前処理は次の通りとなります。 なお、お客様のログイン時の認証方式が「電子証明書方式」か「ID・パスワード方式」 により、事前処理が異なります。

「ID・パスワード方式」をご利用のお客様は、「第2章 2.ID・パスワード方式をご 利用のお客様(P2-24)」をご参照願います。

1. 電子証明書方式をご利用のお客様

≪ご利用開始までの流れ≫

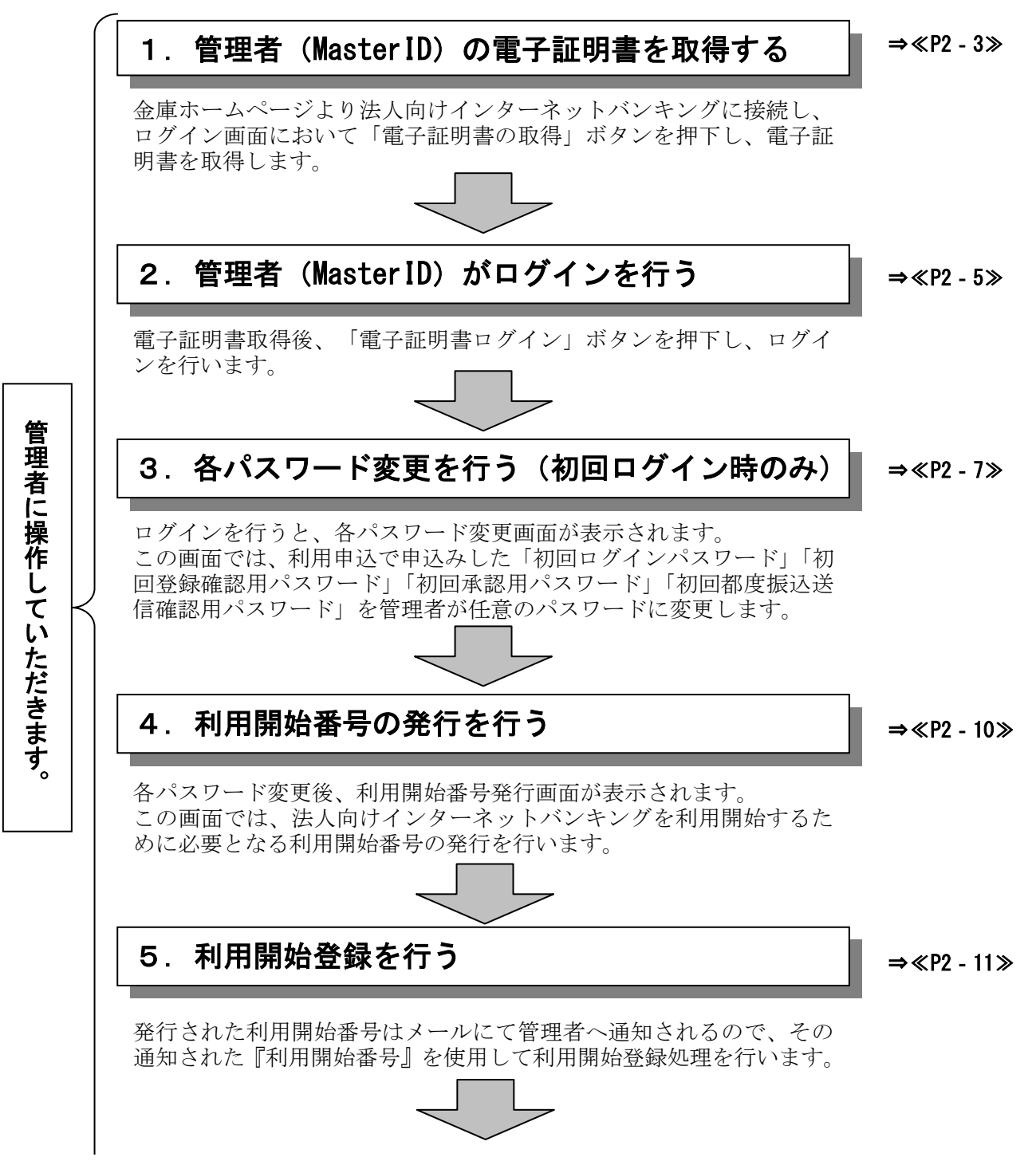

#### 6.利用者(PublicID)の発行を行う

⇒≪P2‐12≫

企業内で利用する利用者(PublicID)の発行を行います。 利用者(PublicID)発行時に、利用者用の電子証明書も同時に発行さ れます。

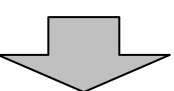

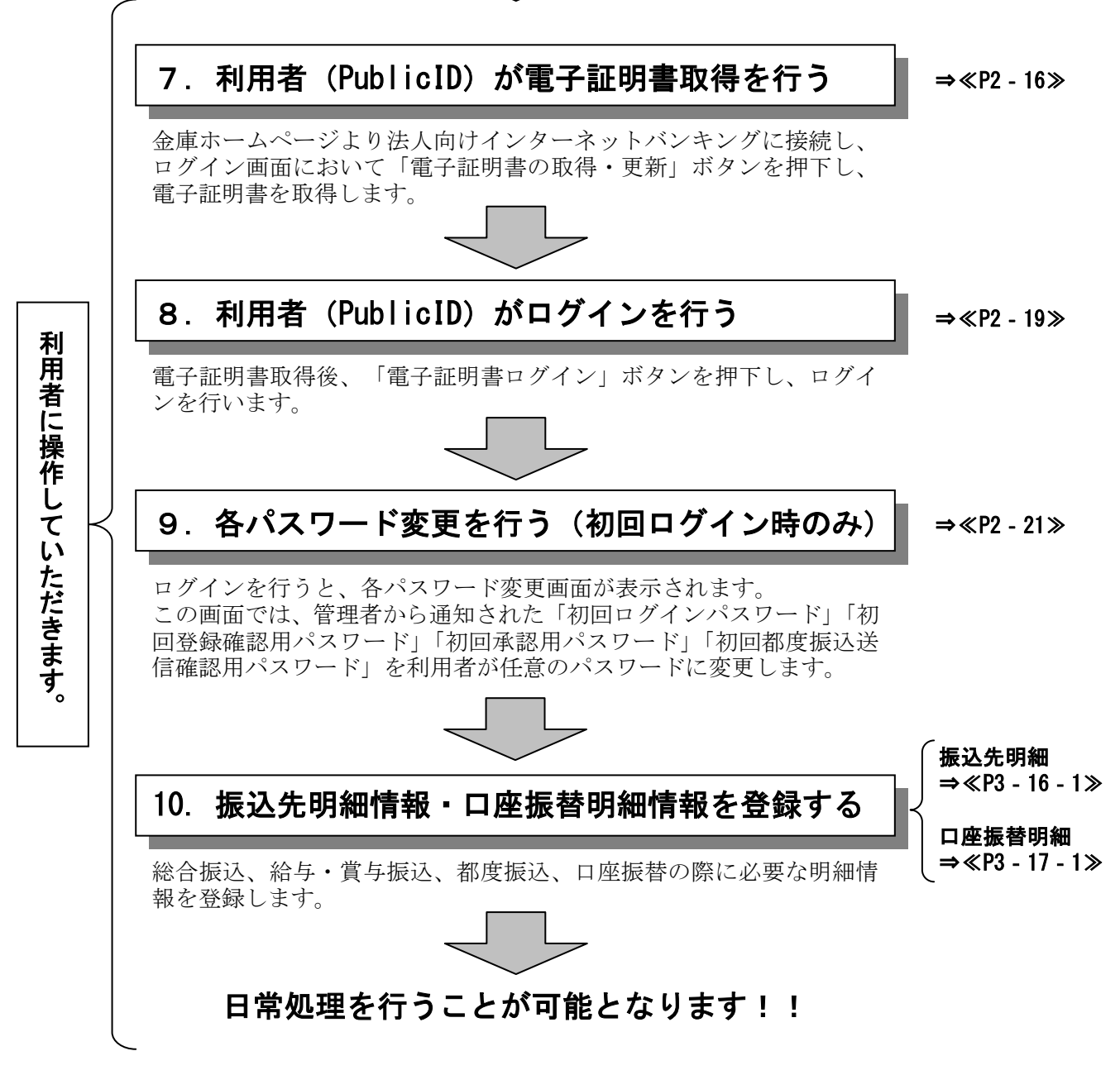

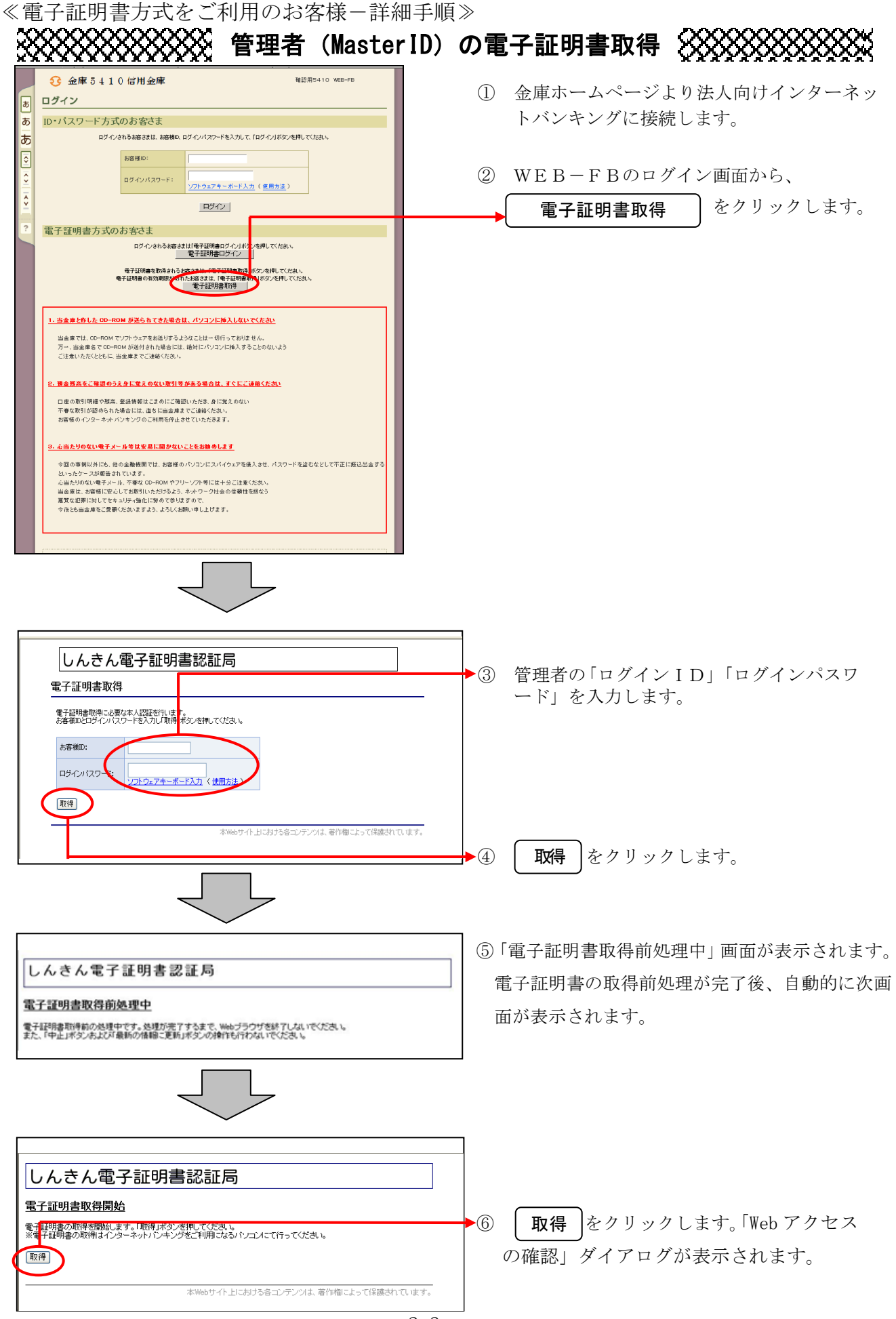

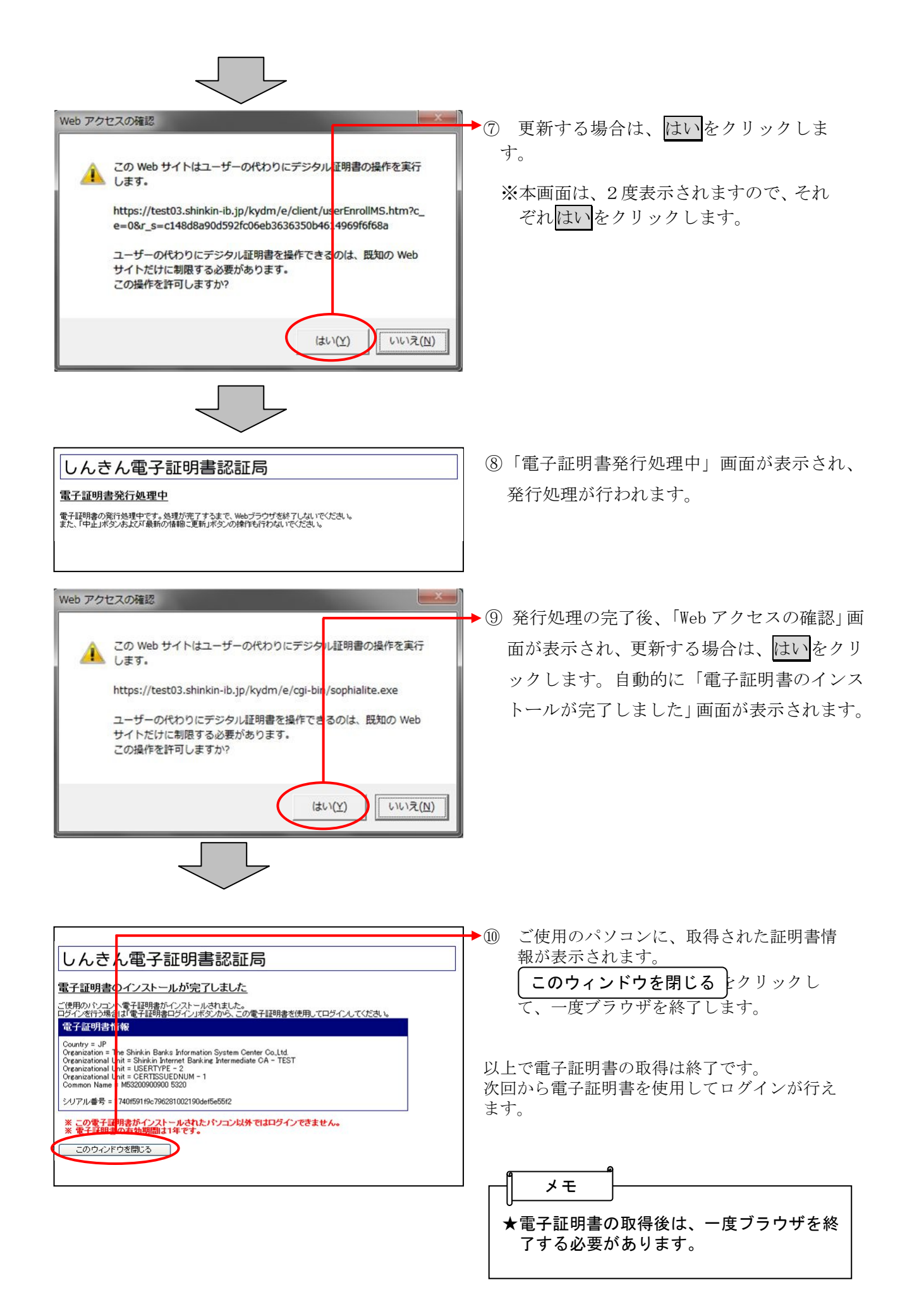

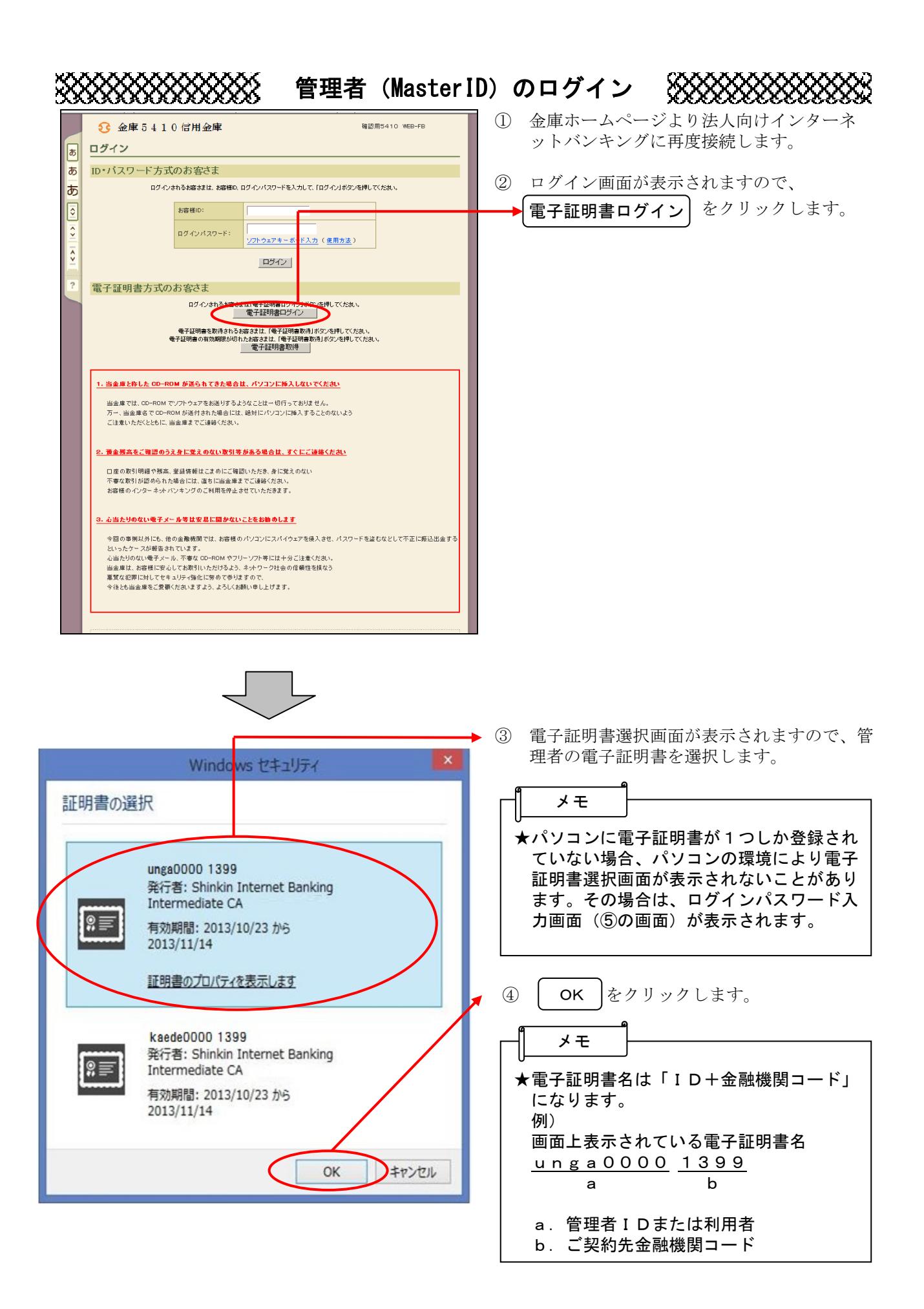

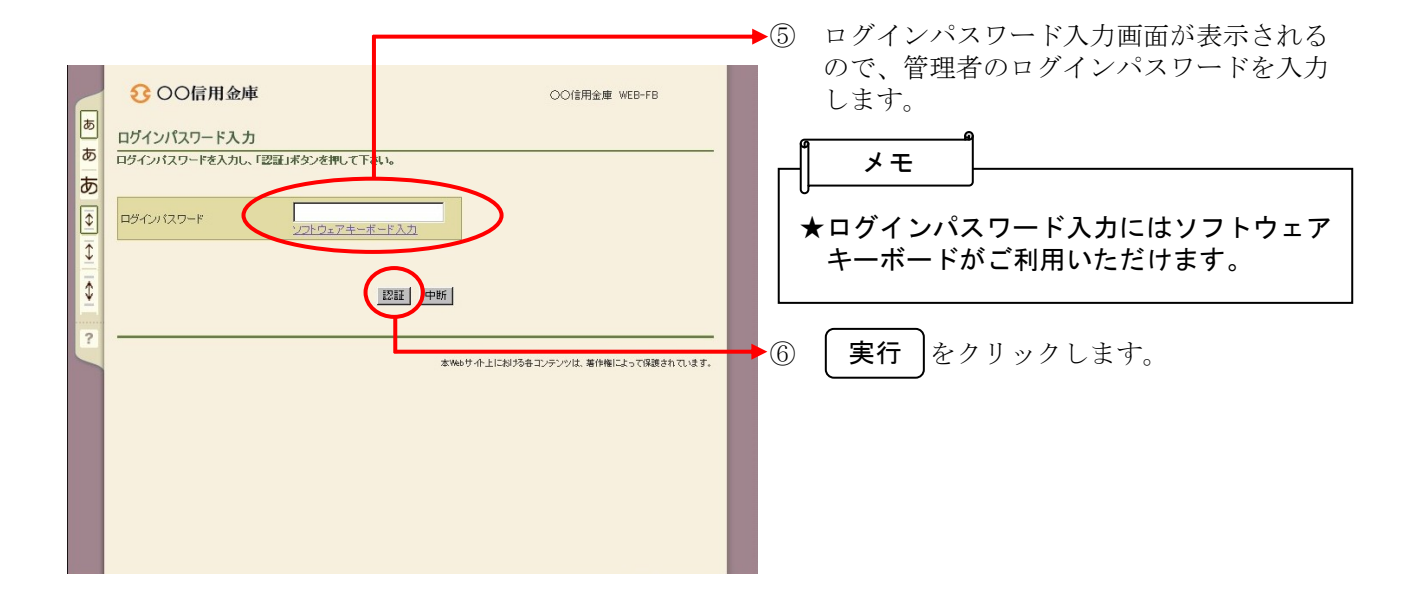

## 各種パスワードの変更(管理者)

【留意事項】

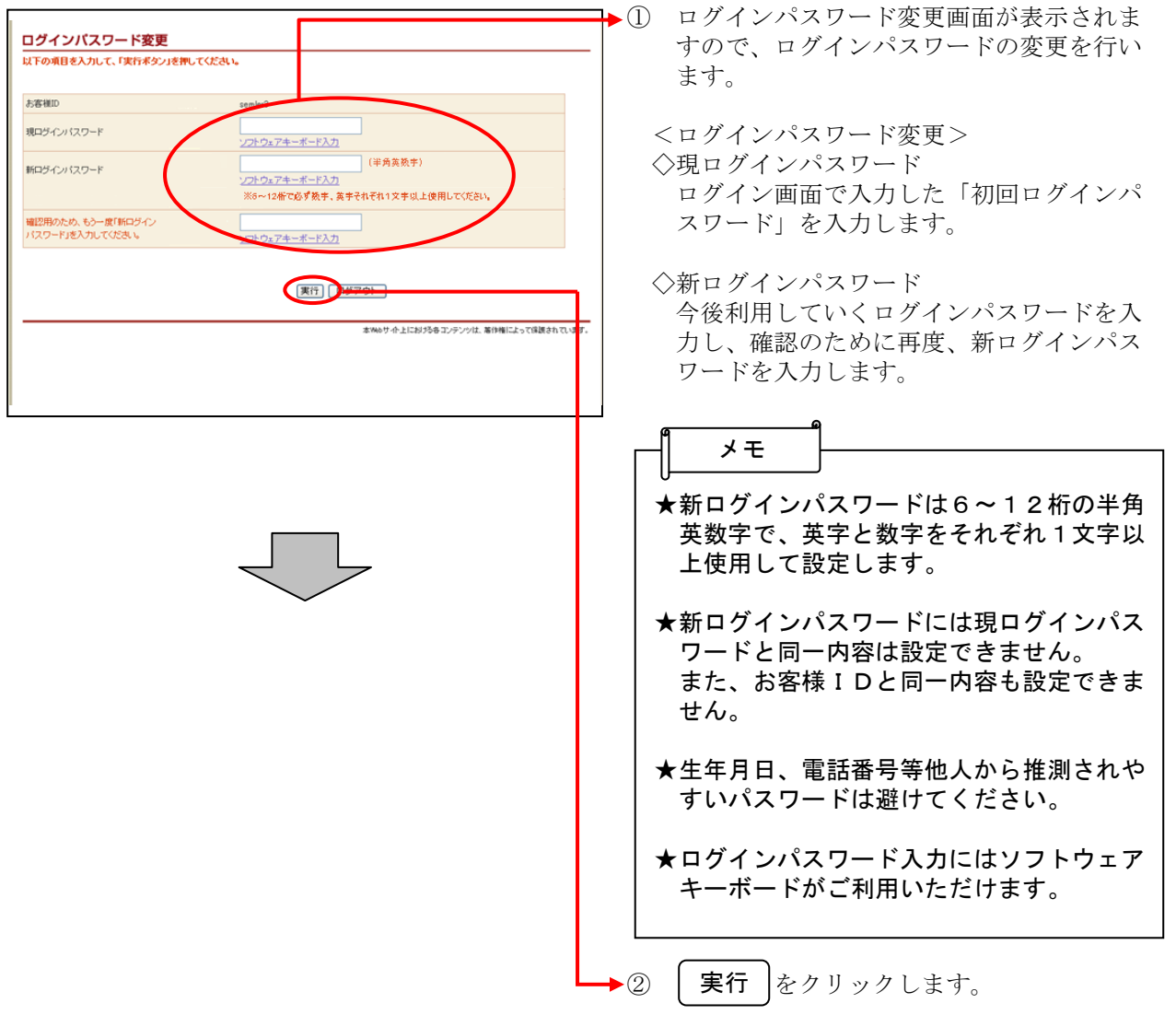

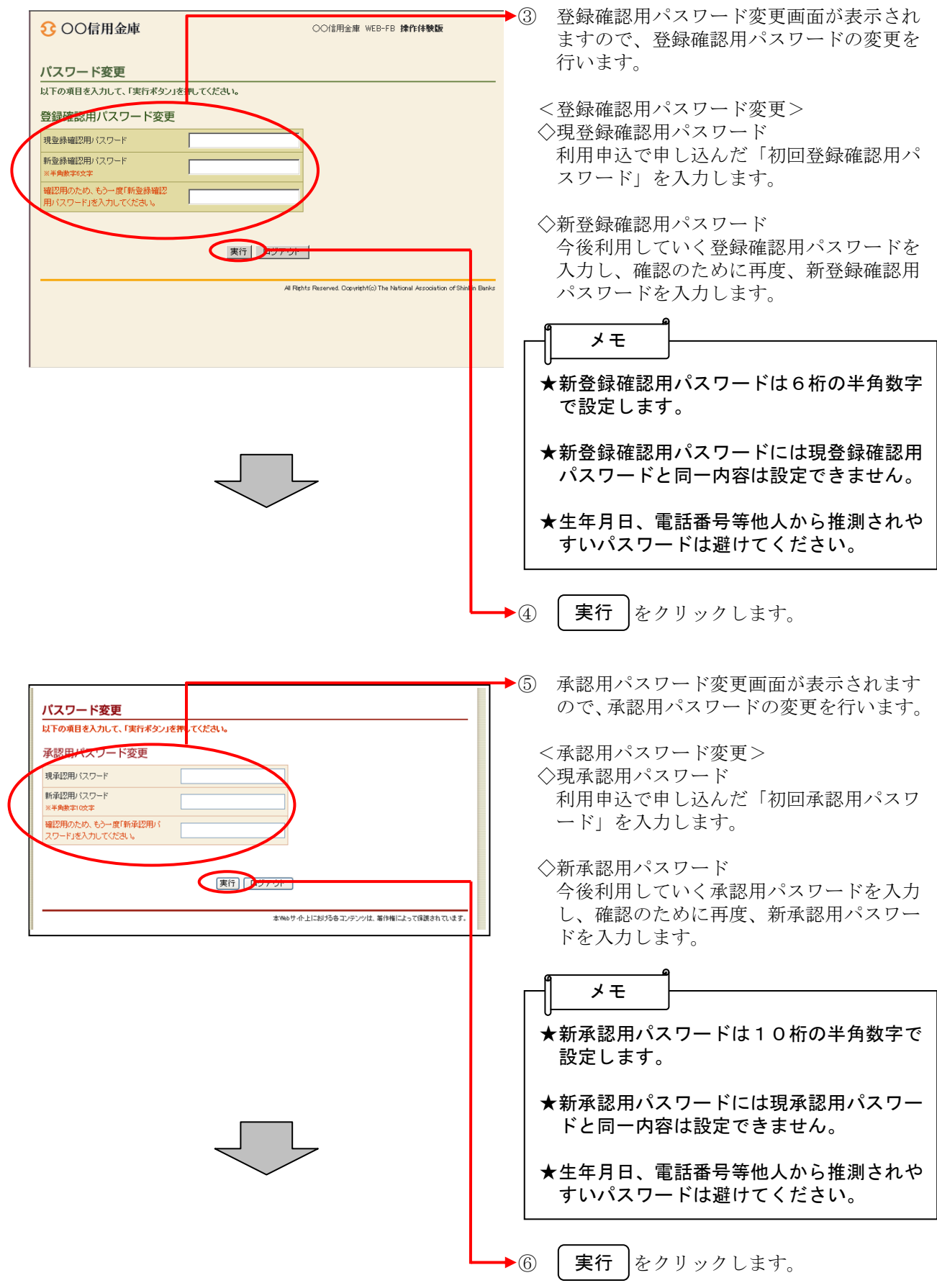

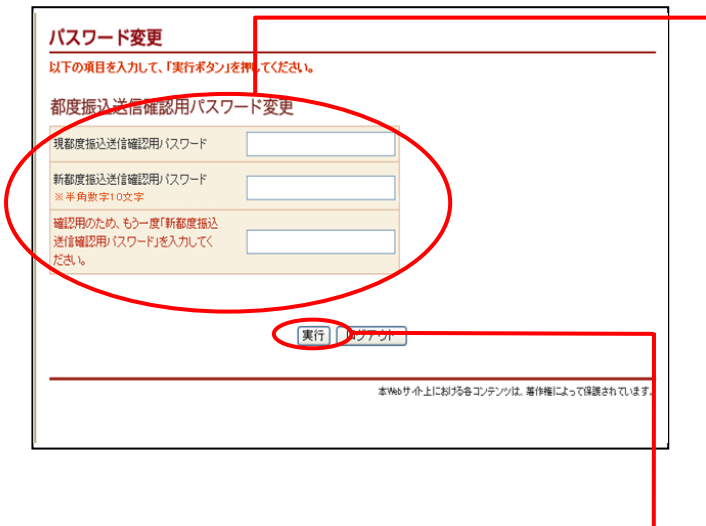

▶⑦ 都度振込送信確認用パスワード変更画面が 表示されますので、都度振込送信確認用パ スワードの変更を行います。

<都度振込送信確認用パスワード変更> ◇現都度振込送信確認用パスワード 利用申込で申し込んだ「初回都度振込送信 確認用パスワード」を入力します。

◇新都度振込送信確認用パスワード 今後利用していく都度振込送信確認用パス ワードを入力し、確認のために再度、新都 度振込送信確認用パスワードを入力します。

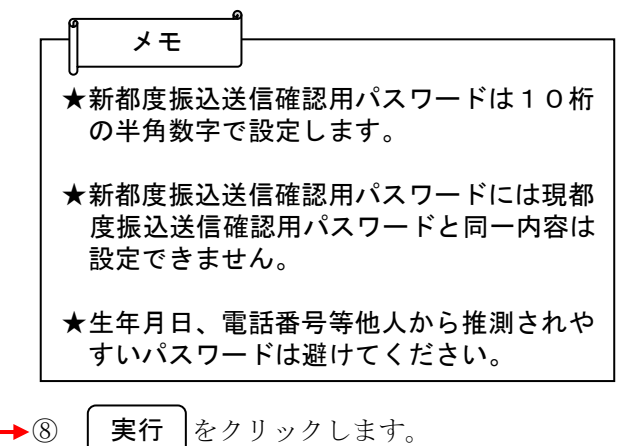

XXXXXXXXXXXXXXX

#### 利用開始番号の発行 ※※※※※※※※※※※

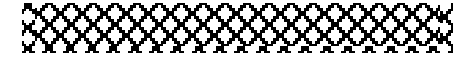

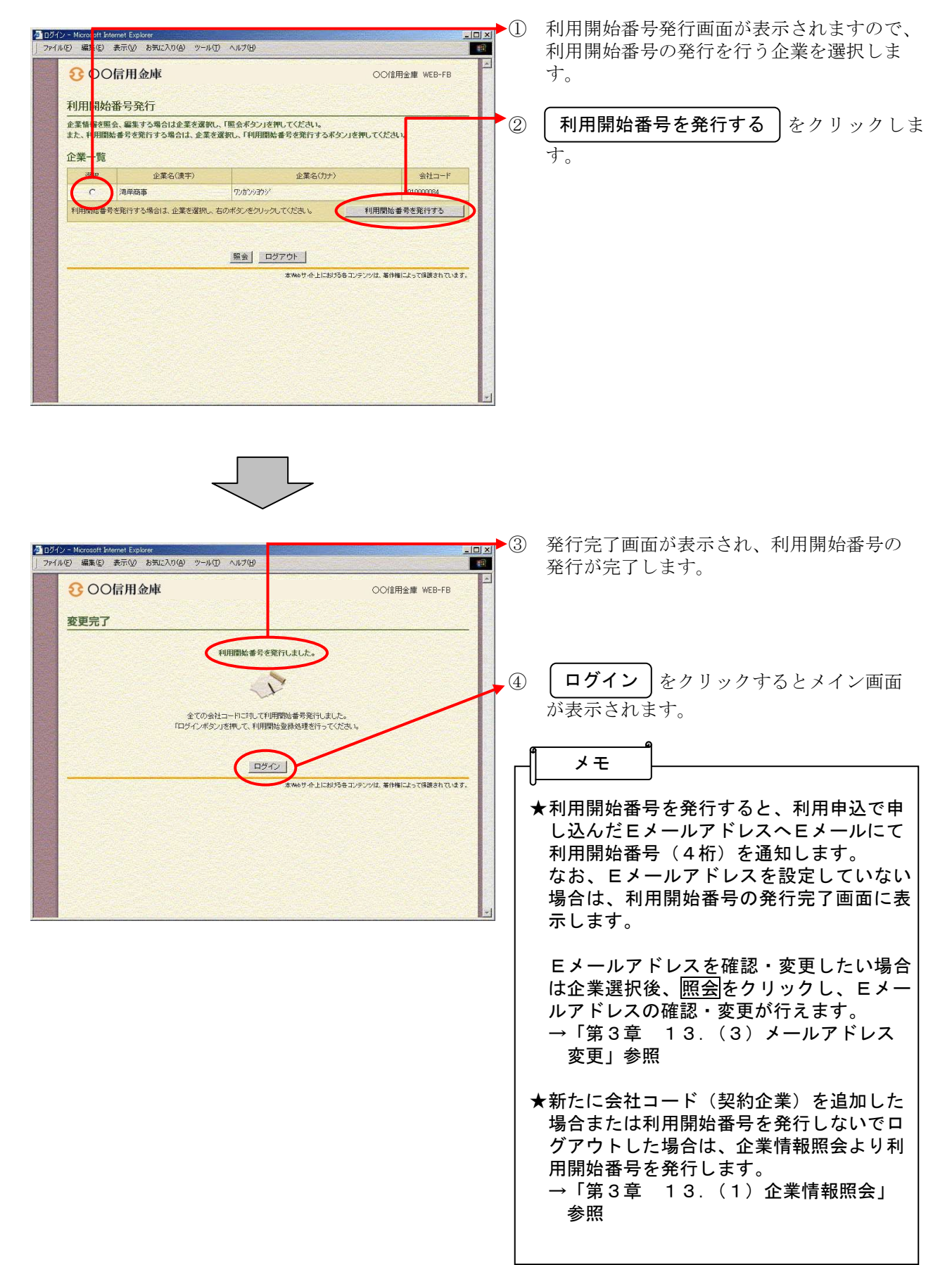

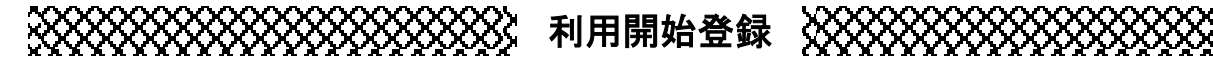

 $\frac{-|D||\mathbf{x}|}{||\mathbf{u}||}$ 

春

OO信用金庫 WEB-FB

会社コード

■<br>本Webサイト上における各コンテンツは、著作権によって保護されています。<br>-

■ 8 8 0 123-221

ログアウト

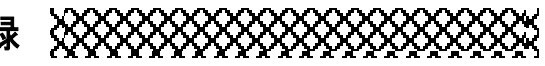

- 契約情報登録・照会 Microsoft Internet Explorer<br>| ファイル(E) 編集(E) 表示(V) お気に入り(A) ツール(I) ヘルプ **Lea** 8 OO信用金庫 OO信用金庫 WEB-FB 義 上うこそ 伏見工業 様 2004/09/01 1349 ログイン (前回 2004<mark>, 0</mark>9/01 1340) ログアウト | ■ メイン | 振込・口座振替 | 手数料照 <mark>を | 契約情報登録・照会 | </mark> 3細情報登録・照会 | 管理機能 | ▶企業情報照会 ▶振込契約情報 ▶□座振替契約情報 ▶利用開始登録 ご利用メニュー ·企業情報照会 ·振込契約情報 企業情報の照会・変更ができます。 ・<br>総合振込、給与・賞与振込の際、必要な契約情報を照会するこ<br>ができます。また、振込指定日・取扱限度額の変更が可能です 利用開始登録 →口座振替契約情報 口座振替の際、必要な契約情報を照会することができます。 つ<br>正案に対し、WEBサービスの利用開始登録を行 登録eMT<br>います。 本Webサイト上における各コンテンツは、著作権によって保護されています。 图 8 2 124-295
	-

(イ)

<mark>ク</mark>利用部分登録 - Microsoft Internet Explorer<br>| ファイル(E) 編集(E) 表示(<u>V</u>) お気に入り(<u>A)</u> ツール(I) ヘルプ(H)

ようこそ 伏見 工業 様 2004/09/01 1349 ログイン (前回 2004/09/01 1340)

1.2の項目を入力して、「実行本<mark>タン」を押してください。</mark> 1 企業一覧<br>利用開始登<mark>:</mark> を行う企業(会社コード)を選択してください。

→企業情報<mark>異会 →振込契約作</mark>報 →口座振替契約情報 →利用開始登録

8 OO信用金庫

利用開始登録

2 利用開始番号 お会話を打 利用開始番号

(ウ) 期間

<mark>※イン | 振</mark>込・口座振替 | 手数料照会 <mark>■契約情報登録・照会 |</mark> 明細情報登録・照会 | 管理機能 <mark>)</mark>

企業名

- **回到** ① グローバルメニューから【契約情報登録· 照会】をクリックします。
	- ② サブメニューまたはご利用メニューから 【利用開始登録】をクリックします。

- ③ 利用開始登録画面が表示されます。
	- (ア)利用開始登録を行う企業を選択します。
- (イ)Eメールにて通知された利用開始番号(4 桁)を入力します。 なお、Eメールアドレスを設定していな い場合は、利用開始番号の発行完了画面 に表示します。
- <mark>(ア)</mark> <u>naper</u> samas samasama samasama samasama (ウ) 実行 をクリックします。

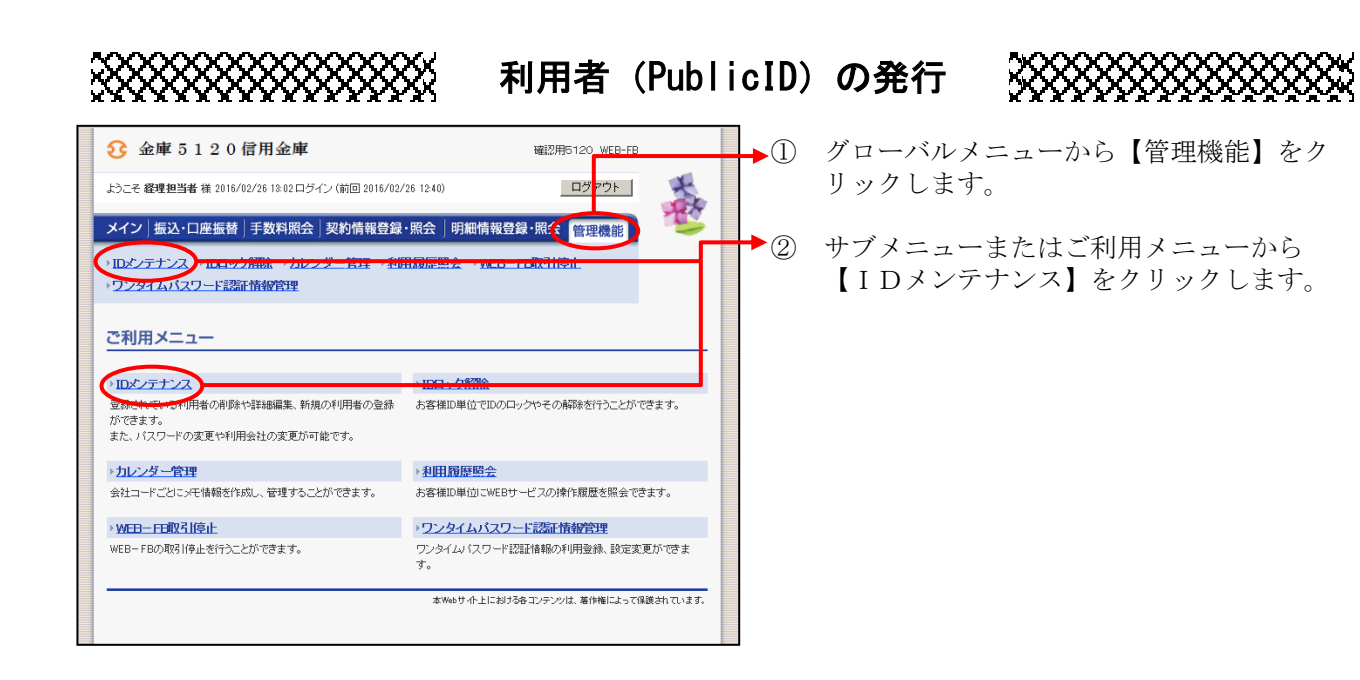

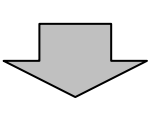

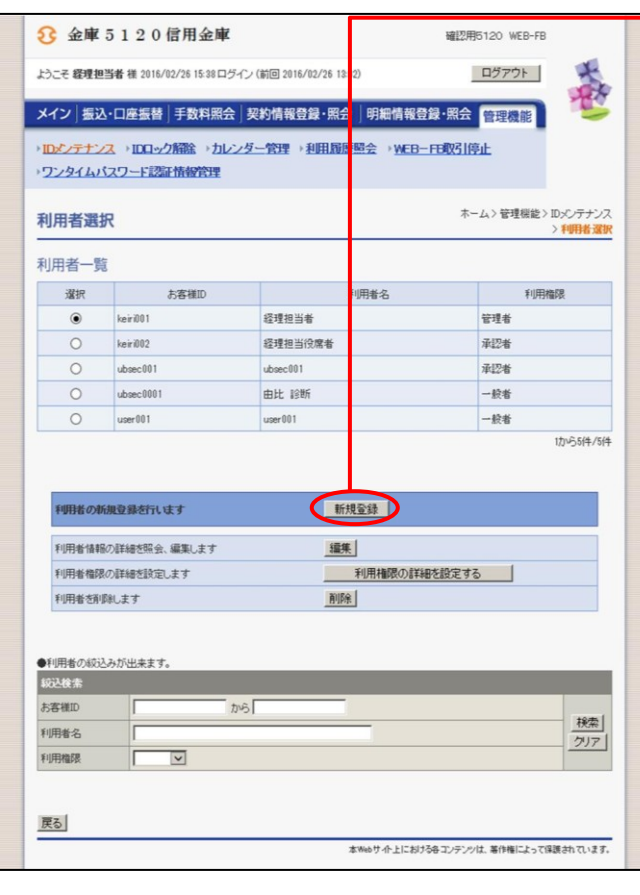

③ 利用者選択画面が表示されますので、 新規登録 をクリックします。

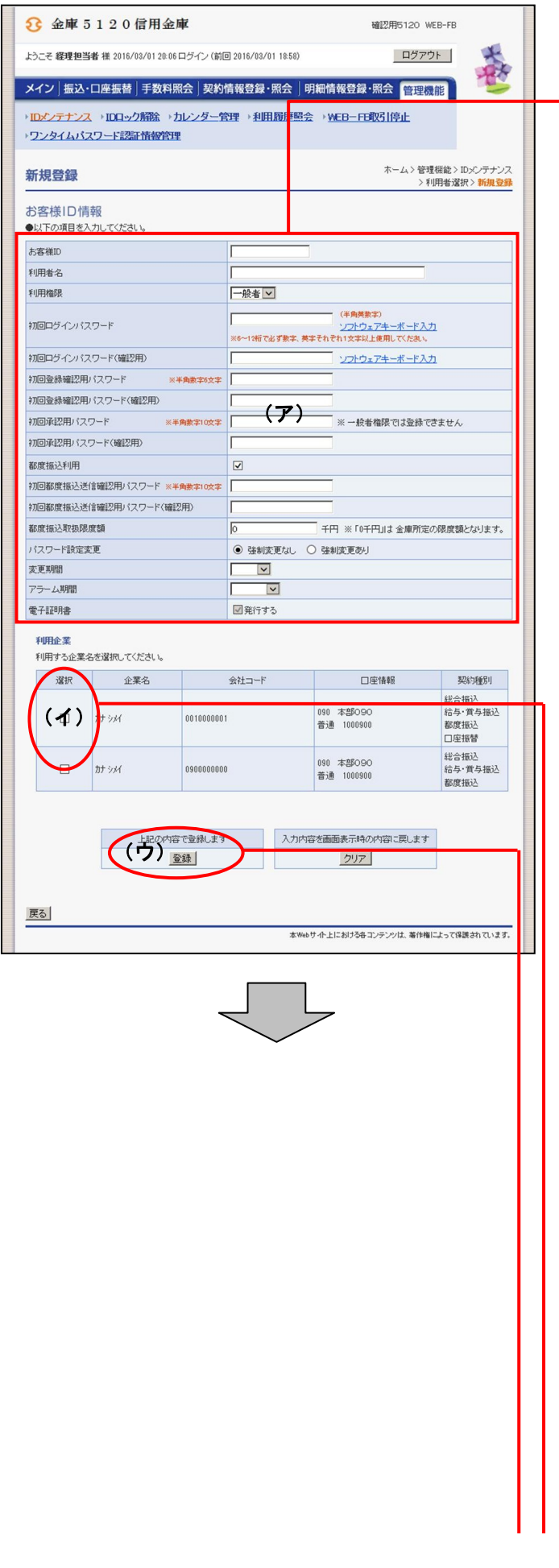

- ④ 新規登録画面が表示されますので、お客様 ID情報を入力します。
- ▶ (ア) お客様 ID情報を入力します。 ◇お客様ID 6~12桁の半角英数字で入力します。 なお、英字および数字は必ず1文字以上 使用することとします。
	- ◇利用者名 全角20桁以内で入力します。
	- ◇利用権限 登録する利用者の権限を「一般者」また は「承認者」のどちらかから選択してく ださい。
	- ◇初回ログインパスワード 6~12桁の半角英数字で入力します。 なお、英字および数字は必ず1文字以上 使用することとします。
	- ◇初回ログインパスワード(確認用) 初回ログインパスワードと同じものを入 力します。
	- ◇初回登録確認用パスワード 6 桁の半角数字で入力します。
		- ◇初回登録確認用パスワード(確認用) 初回登録確認用パスワードと同じものを 入力します。
		- ◇初回承認用パスワード 利用権限が「承認者」の場合は、10桁 の半角数字で入力します。
		- ◇初回承認用パスワード(確認用) 初回承認用パスワードと同じものを入力 します。
		- ◇都度振込利用 都度振込を利用可能とする場合はチェッ クし、利用不可とする場合はチェックを はずします。
		- ◇初回都度振込送信確認用パスワード 都度振込利用時、10桁の半角数字で入 力します。
		- ◇初回都度振込送信確認用パスワード (確認用) 初回都度振込送信確認用パスワードと同 じものを入力します。
		- ◇都度取扱限度額 都度振込利用時、都度振込の一回の取扱 限度額を入力します。

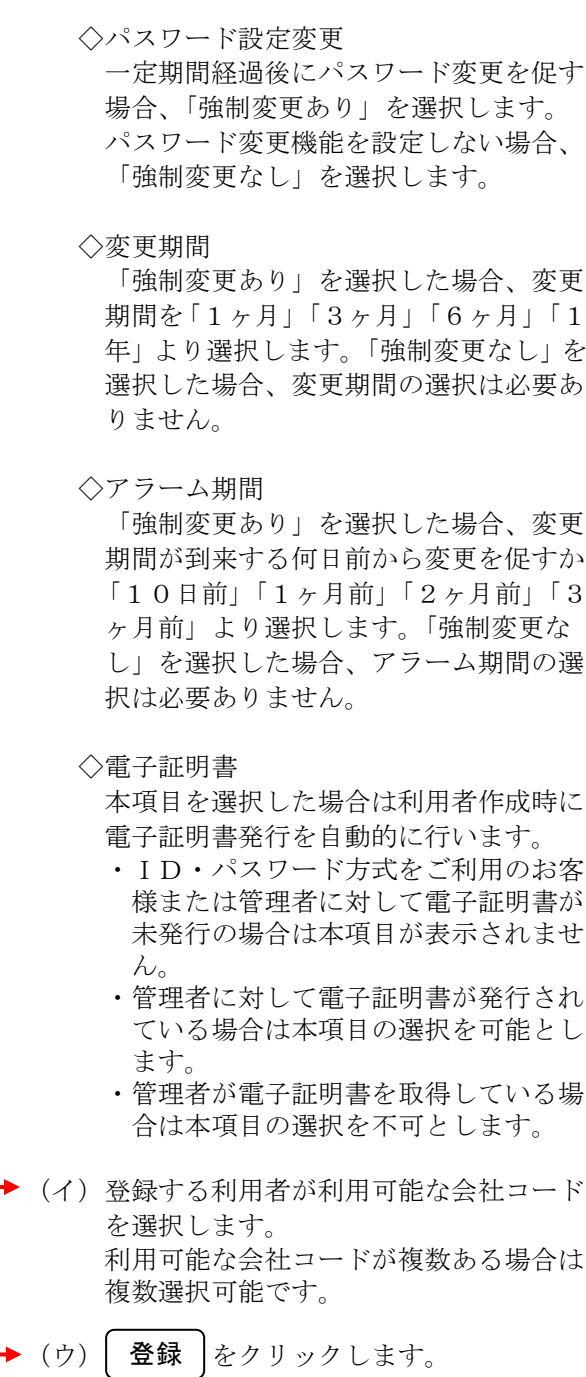

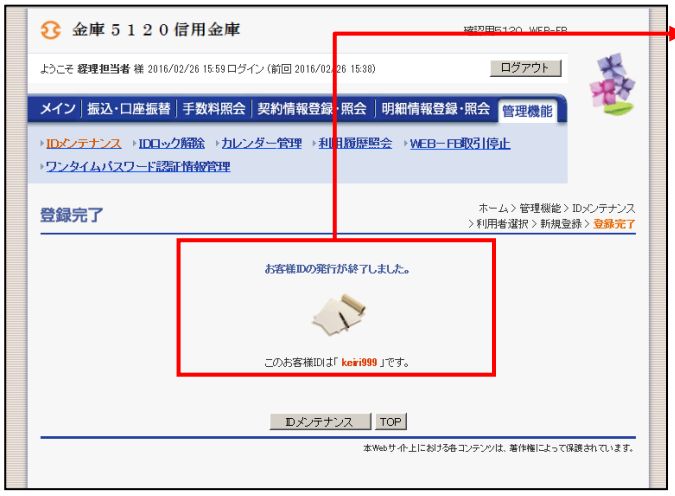

●6 登録完了画面が表示され、お客様IDの登 録が完了します。

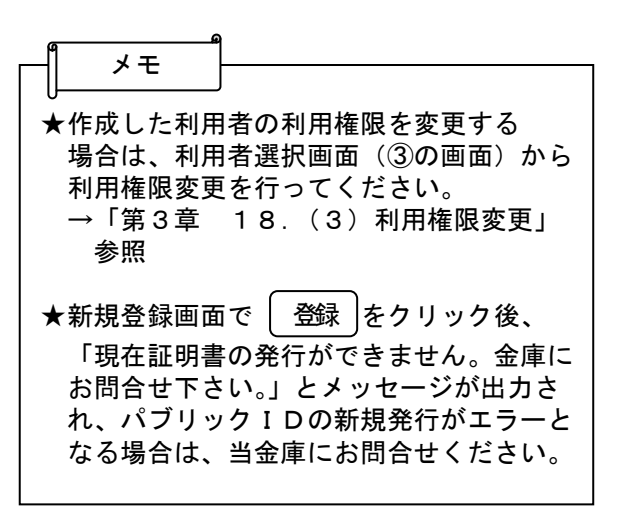

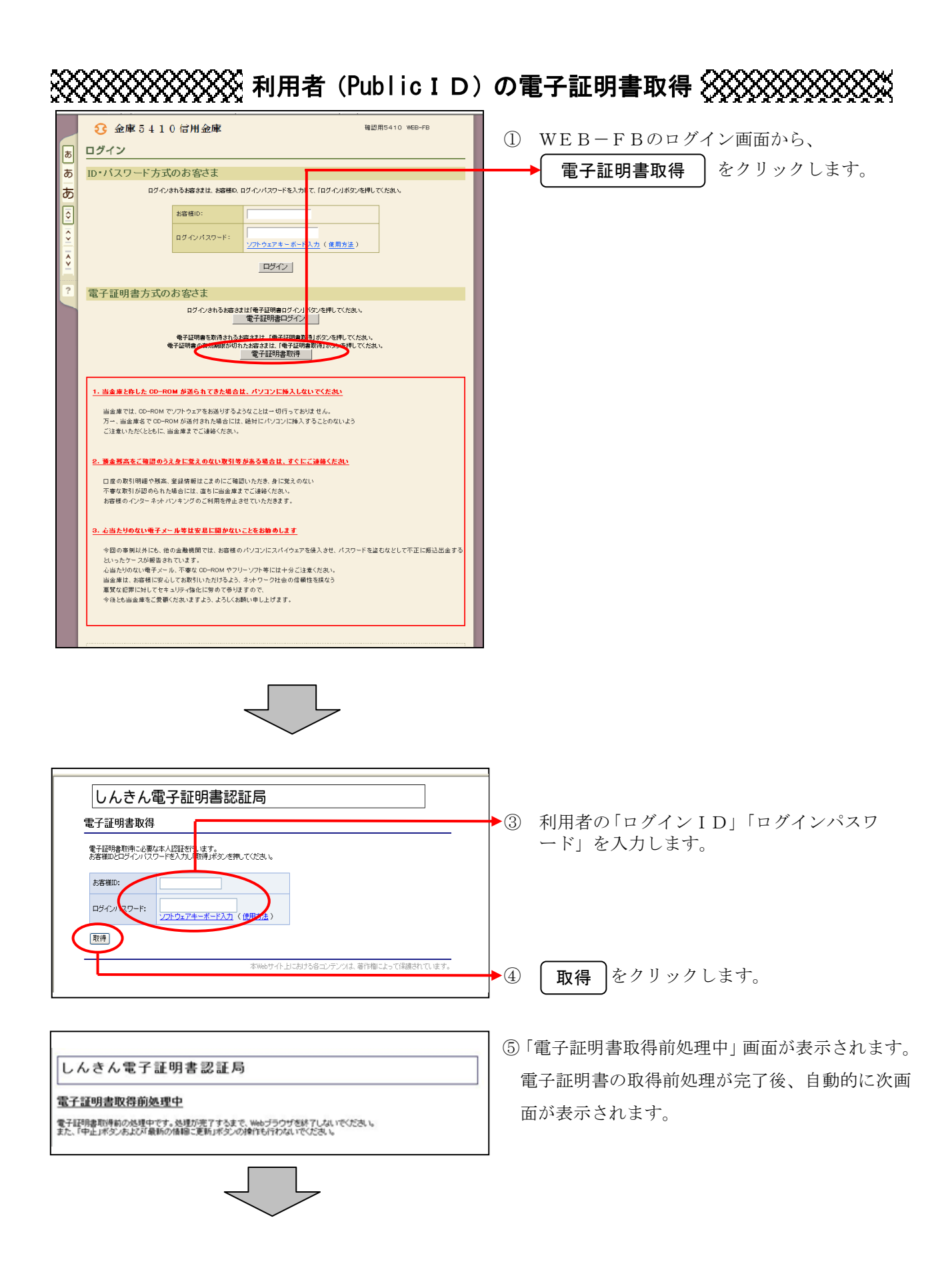

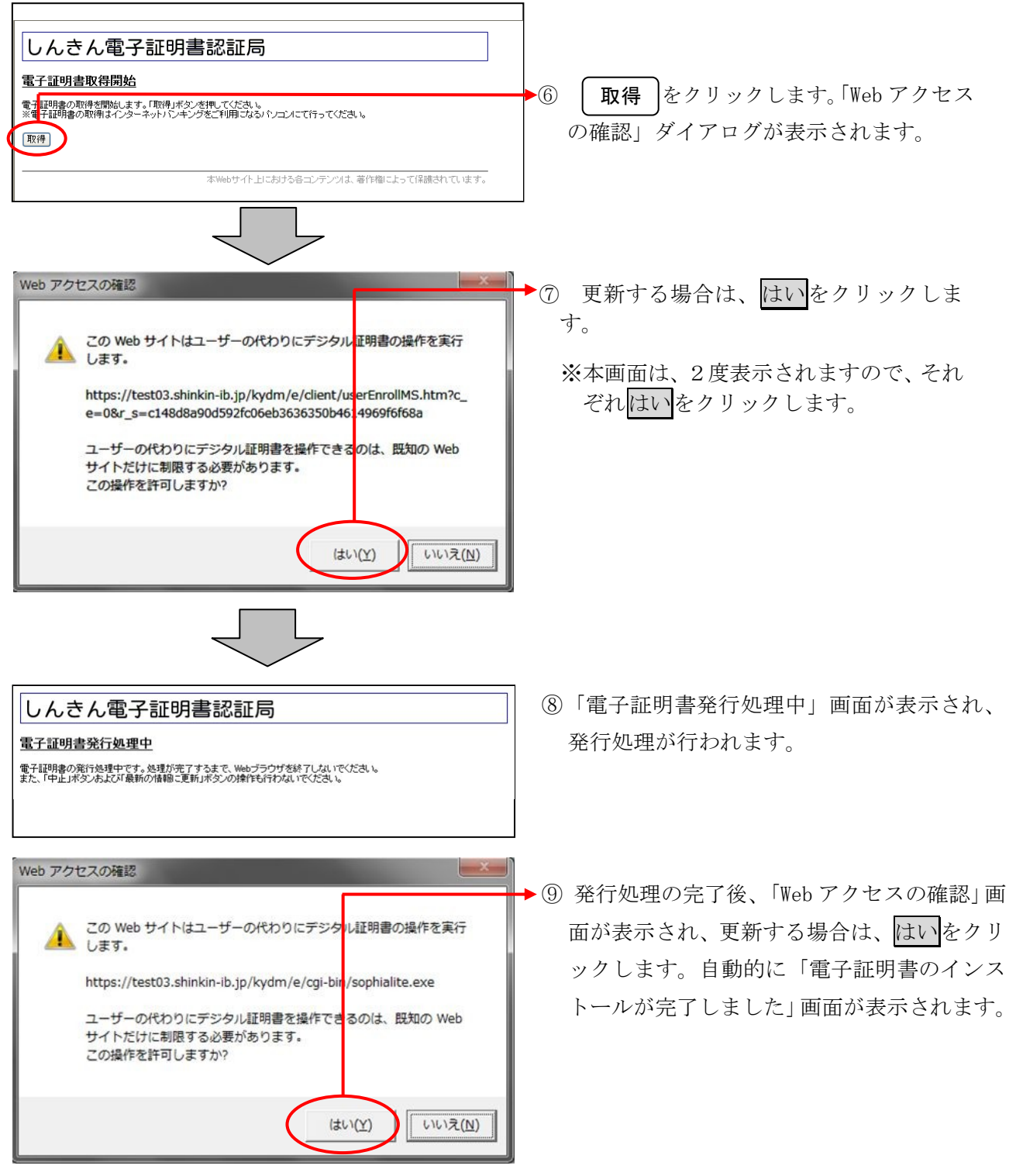

 $\leftarrow$ 

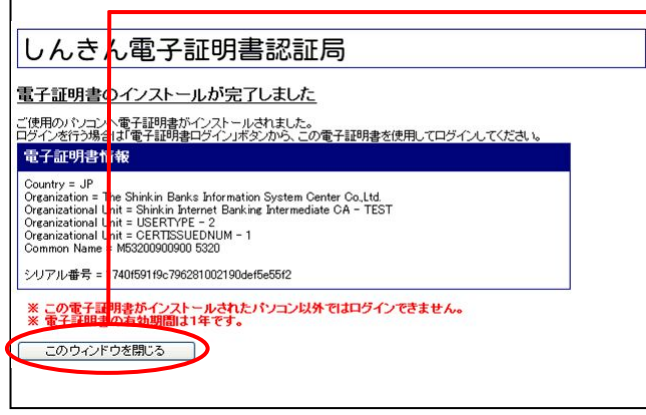

⑩ ご使用のパソコンに、取得された証明書情 報が表示されます。

□ │このウィンドウを閉じる |をクリックし て、一度ブラウザを終了します。

以上で電子証明書の取得は終了です。 次回から電子証明書を使用してログインが行え ます。

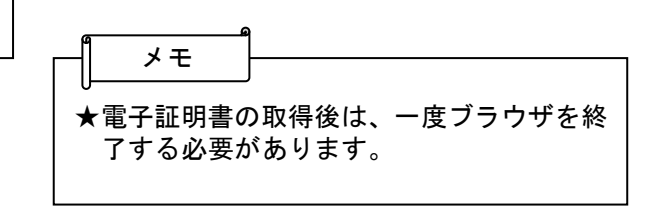

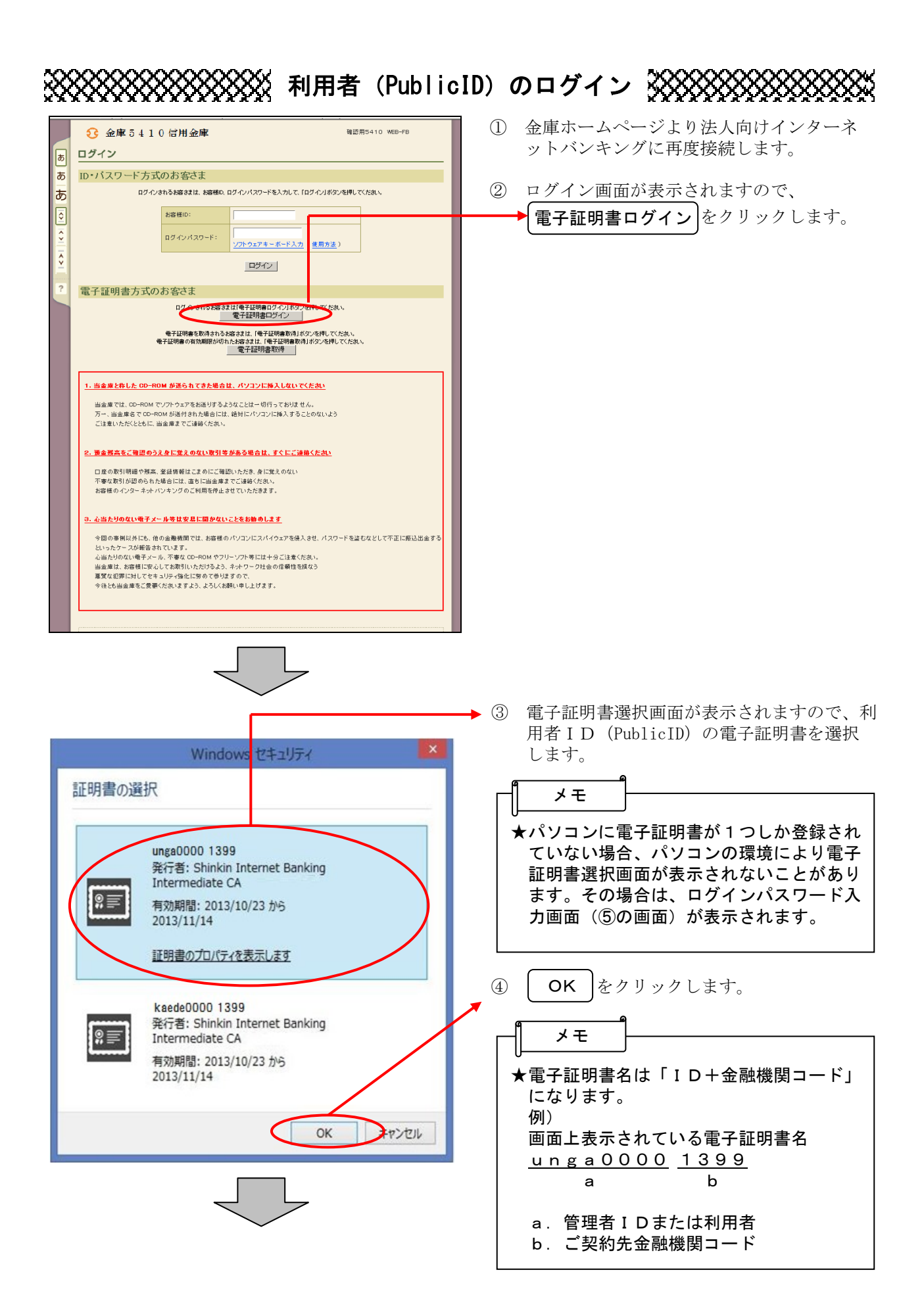

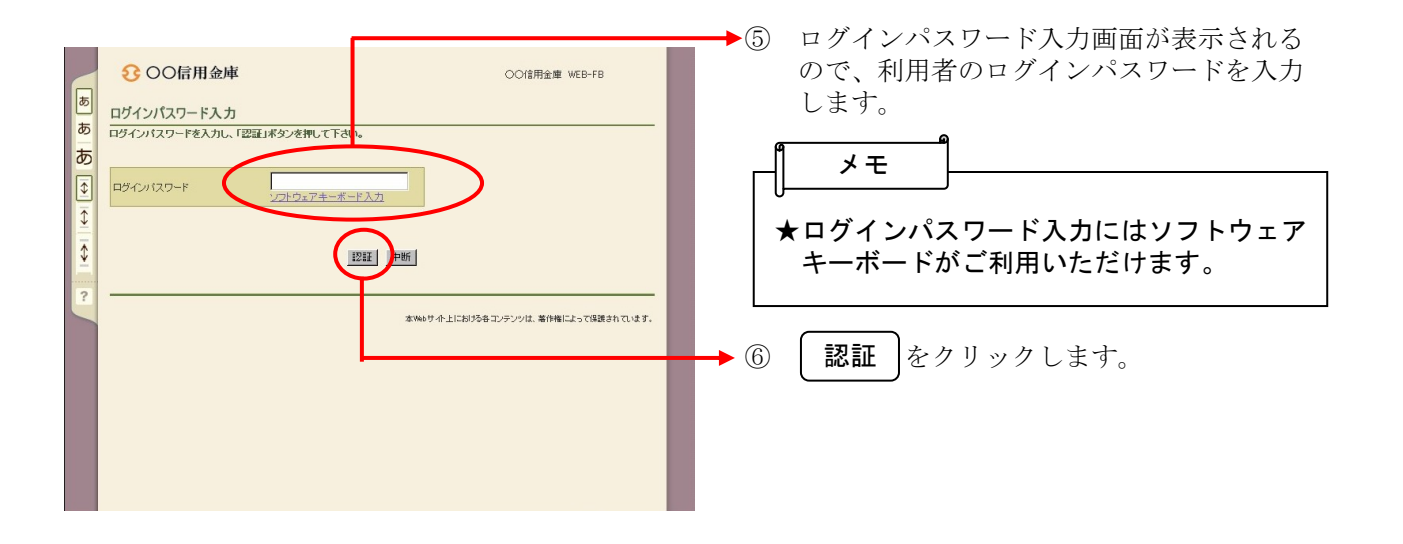

## 各種パスワードの変更(利用者)

#### 【留意事項】

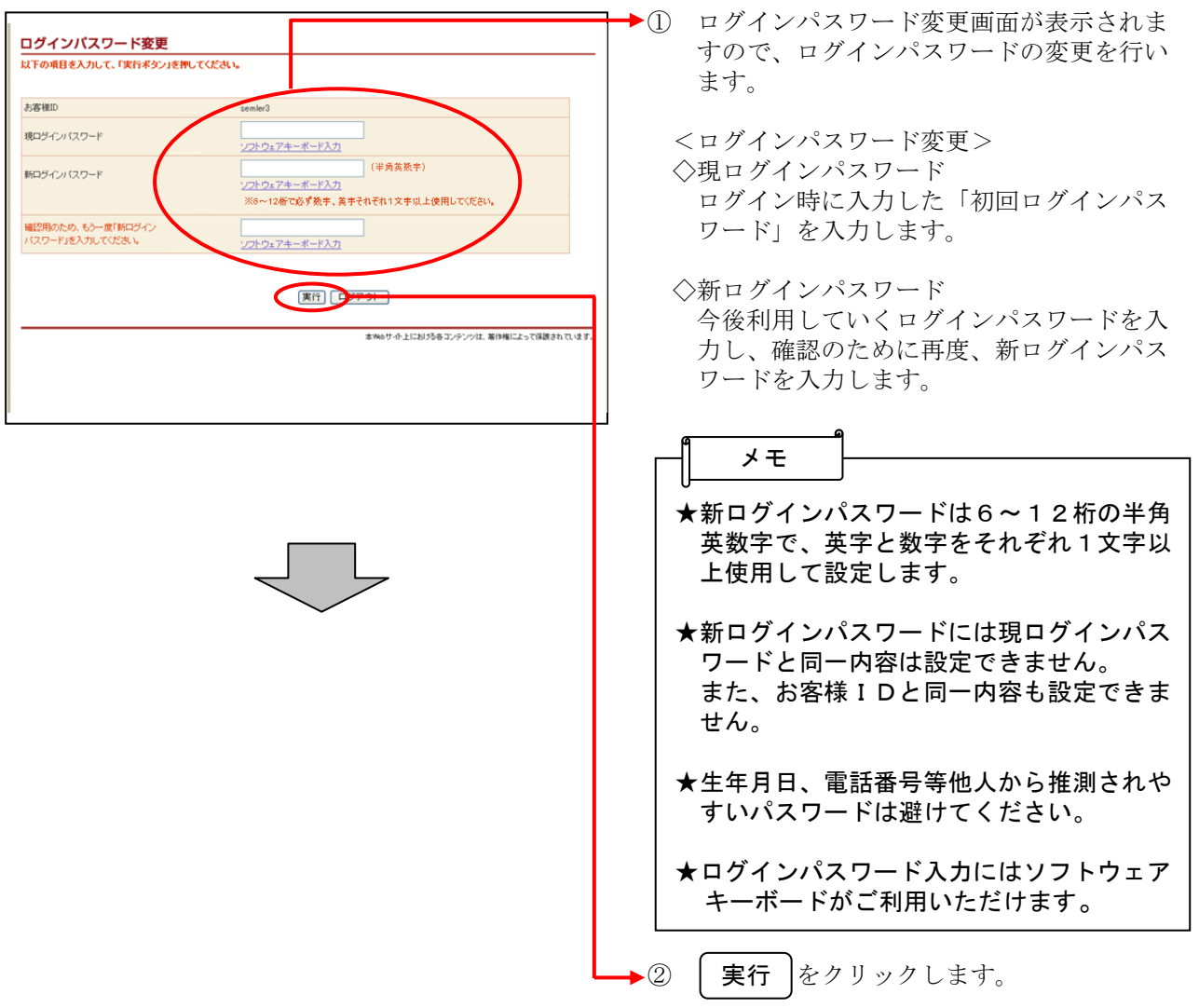

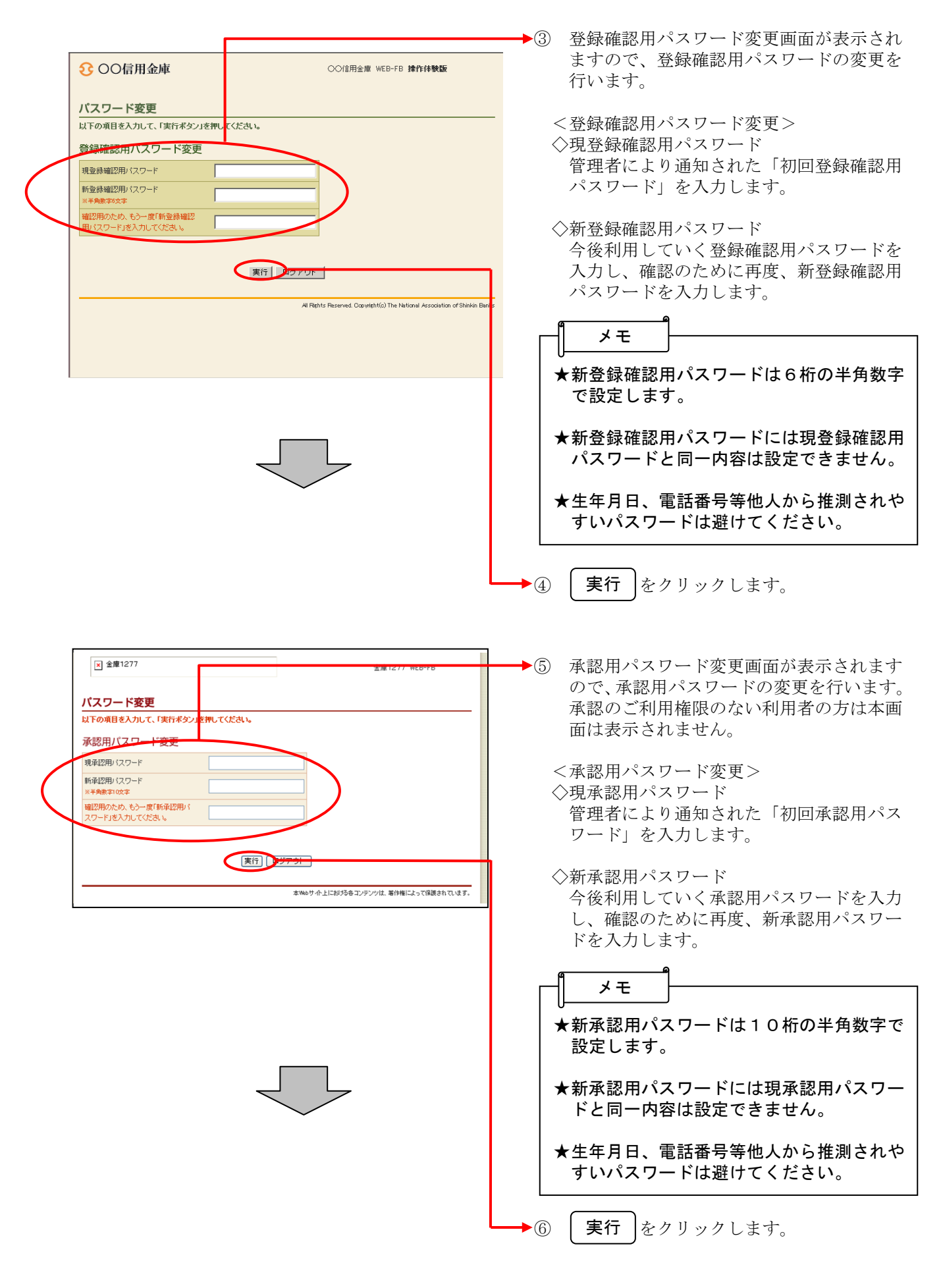

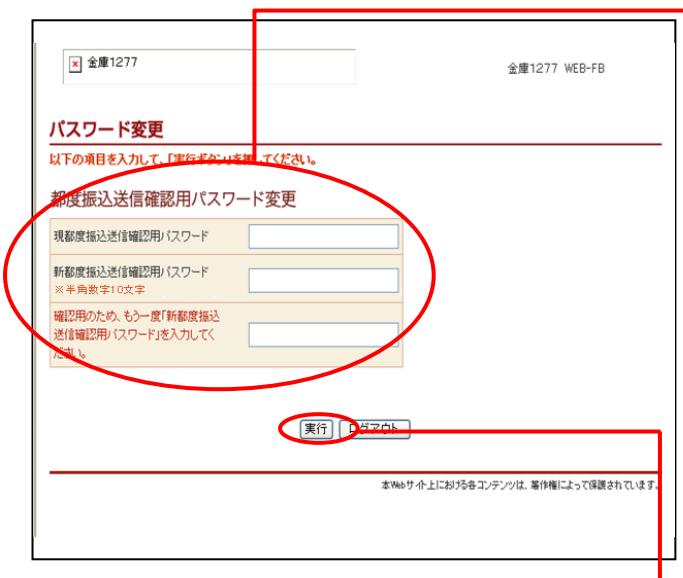

- →⑦ 都度振込送信確認用パスワード変更画面が 表示されますので、都度振込送信確認用パ スワードの変更を行います。 都度振込のご利用権限のない利用者の方は 本画面は表示されません。
	- <都度振込送信確認用パスワード変更> ◇現都度振込送信確認用パスワード 利用申込で申し込んだ「初回都度振込送信 確認用パスワード」を入力します。
	- ◇新都度振込送信確認用パスワード 今後利用していく都度振込送信確認用パス ワードを入力し、確認のために再度、新都 度振込送信確認用パスワードを入力します。

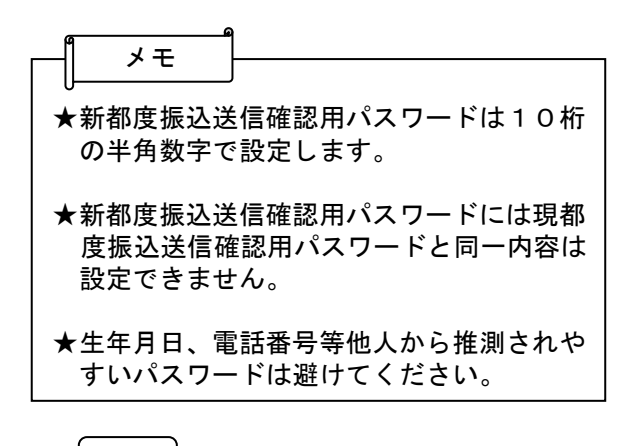

- ⑧ ┃ 実行 ┃をクリックします。
- ここまで終了すれば日常処理を行うことが可能 となります。
- 2.ID・パスワード方式をご利用のお客様
	- ≪ご利用開始までの流れ≫

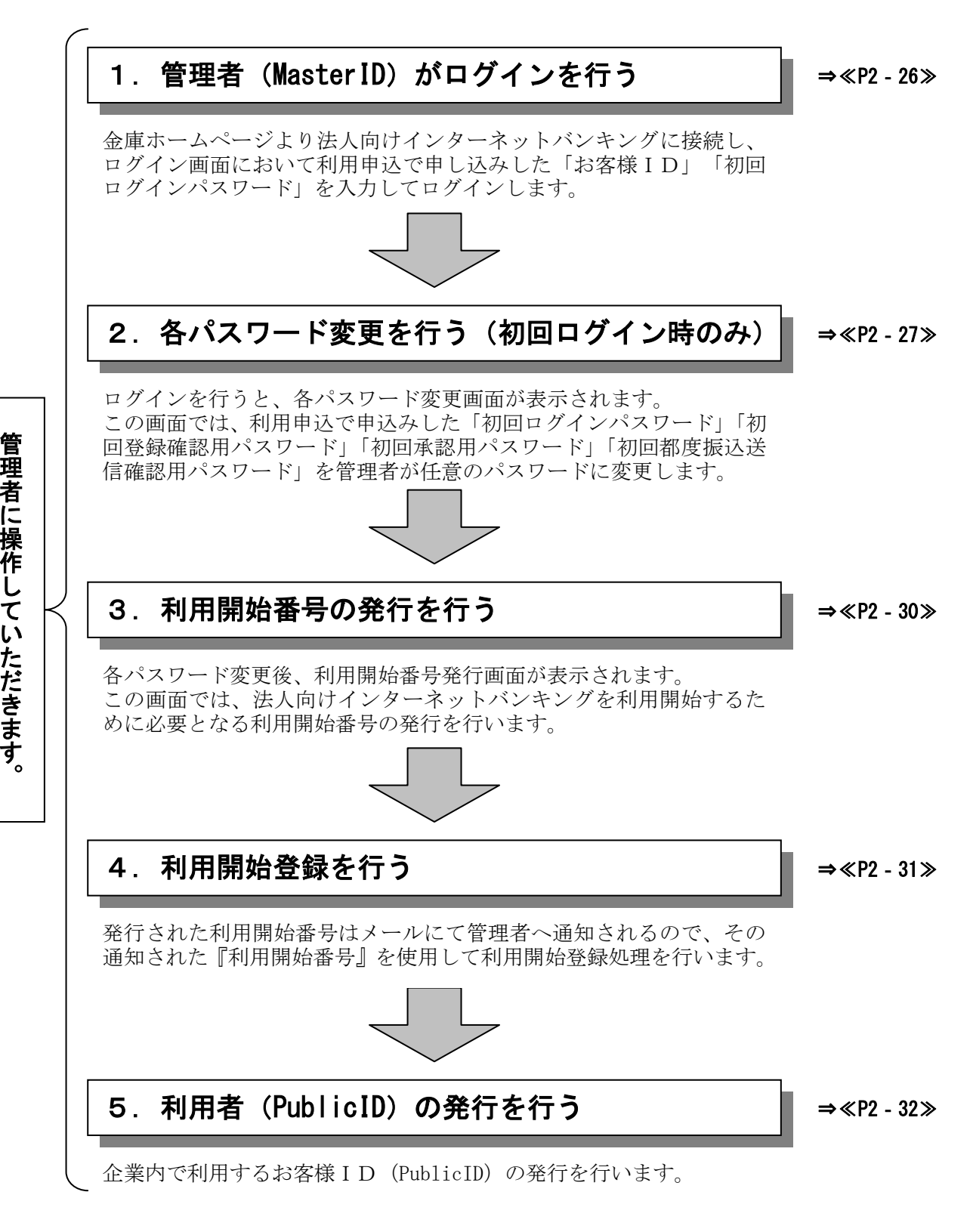

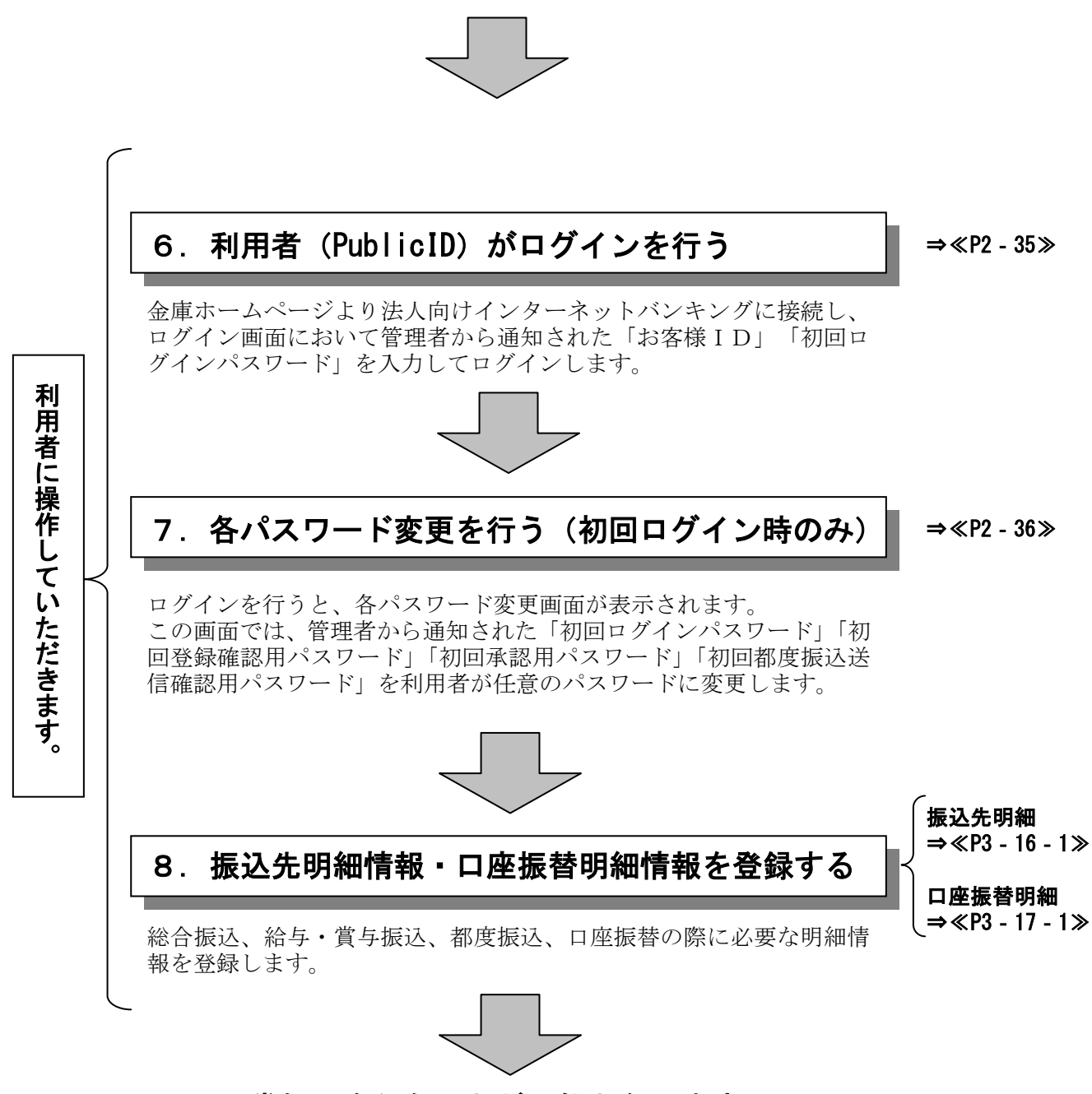

日常処理を行うことが可能となります!!

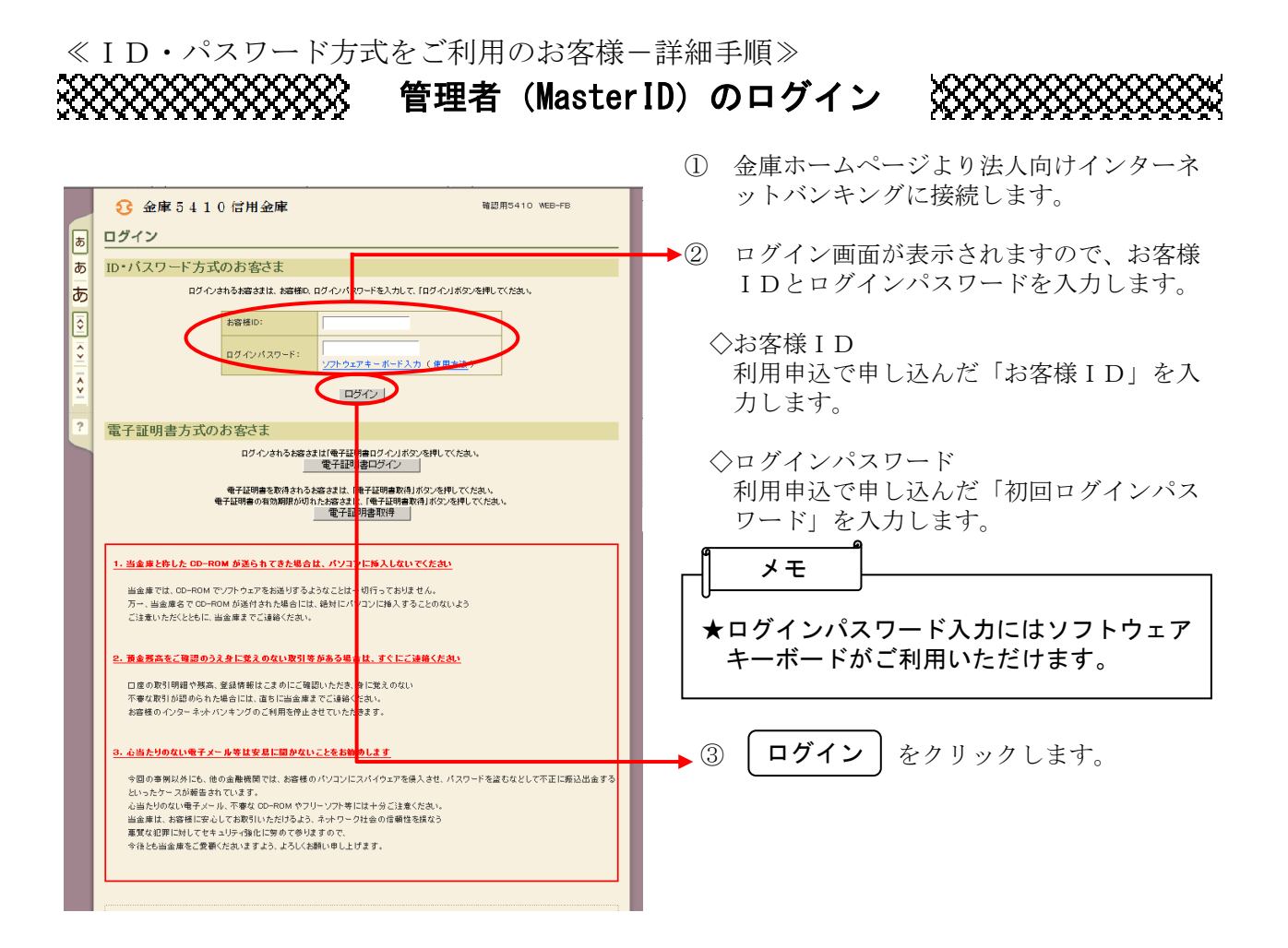

# 各種パスワードの変更(管理者)

【留意事項】

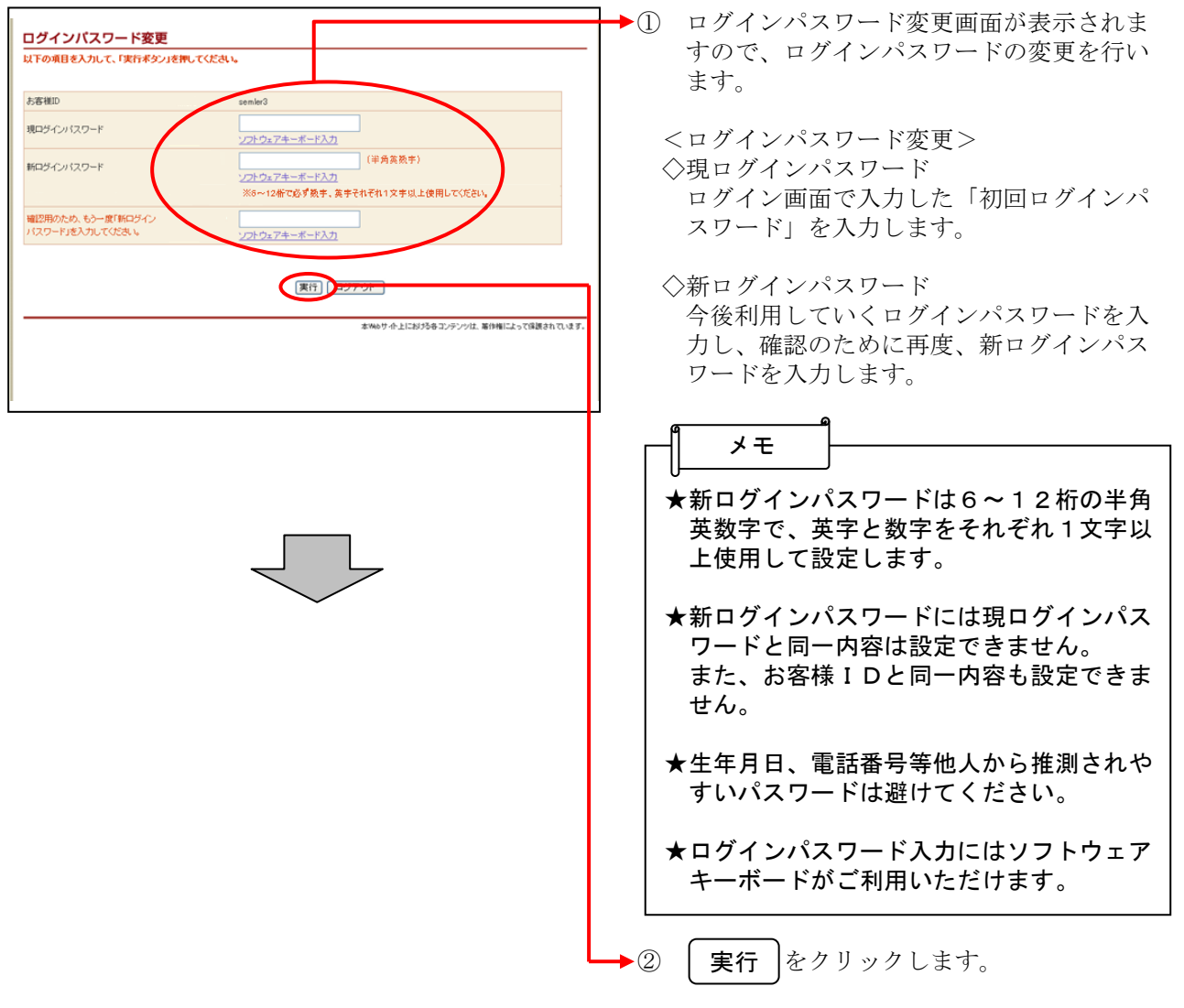

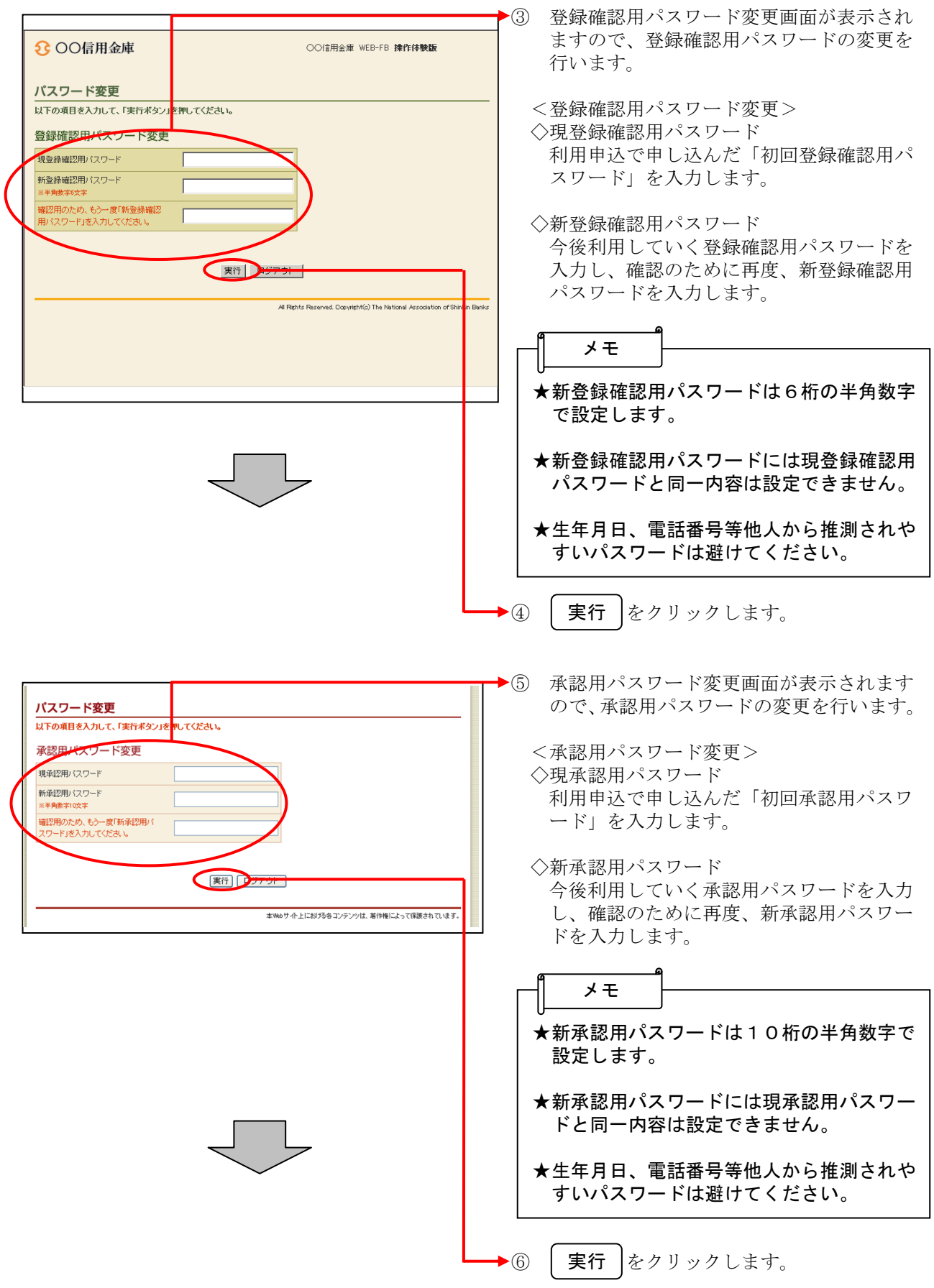

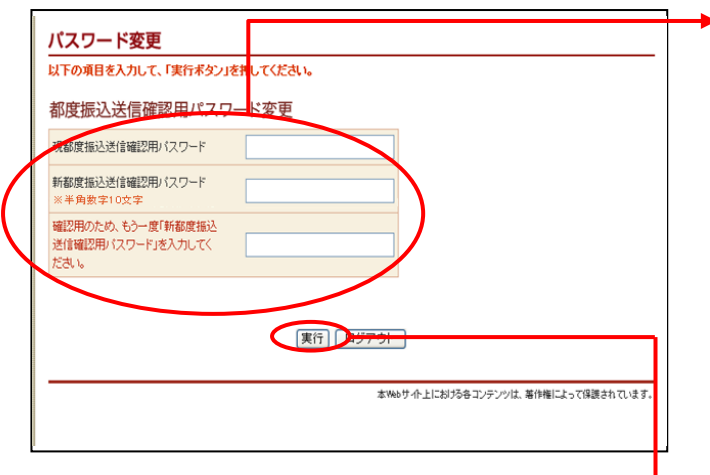

- ⑦ 都度振込送信確認用パスワード変更画面が 表示されますので、都度振込送信確認用パ スワードの変更を行います。
	- <都度振込送信確認用パスワード変更> ◇現都度振込送信確認用パスワード 利用申込で申し込んだ「初回都度振込送信 確認用パスワード」を入力します。
	- ◇新都度振込送信確認用パスワード 今後利用していく都度振込送信確認用パス ワードを入力し、確認のために再度、新都 度振込送信確認用パスワードを入力します。

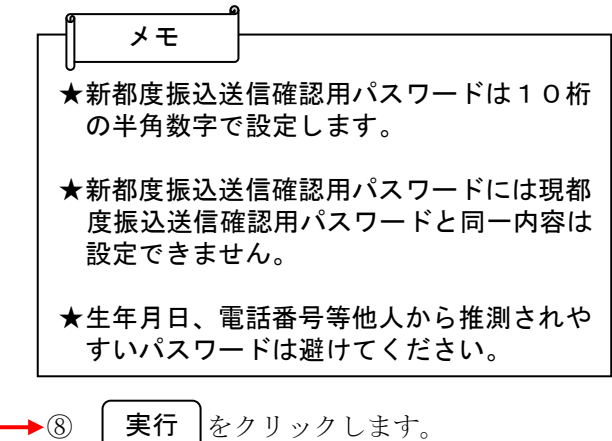

XXXXXXXXXXXXXXX

### 利用開始番号の発行 ※※※※※※※※※※※

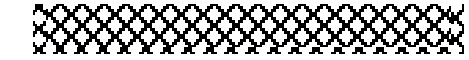

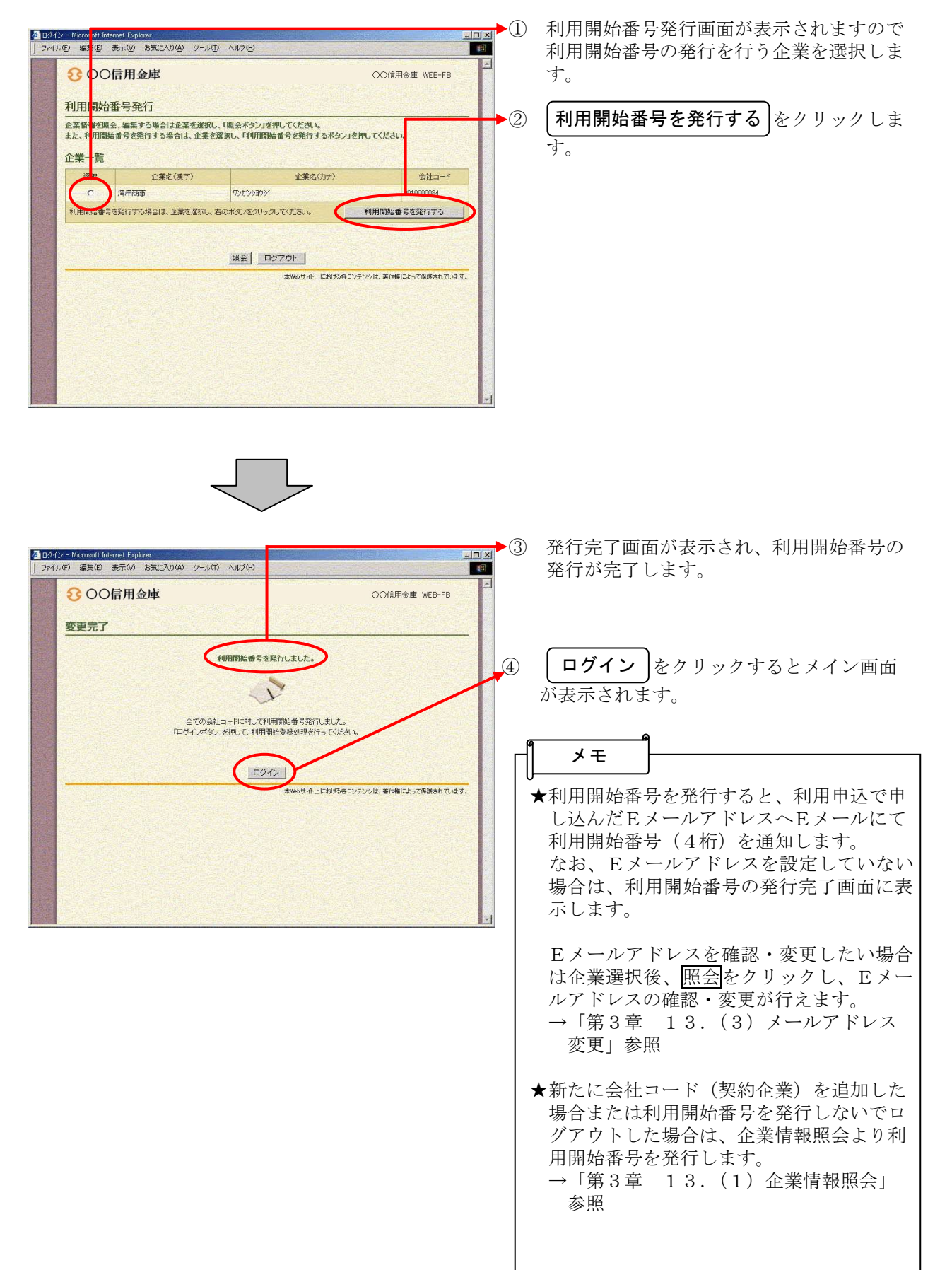

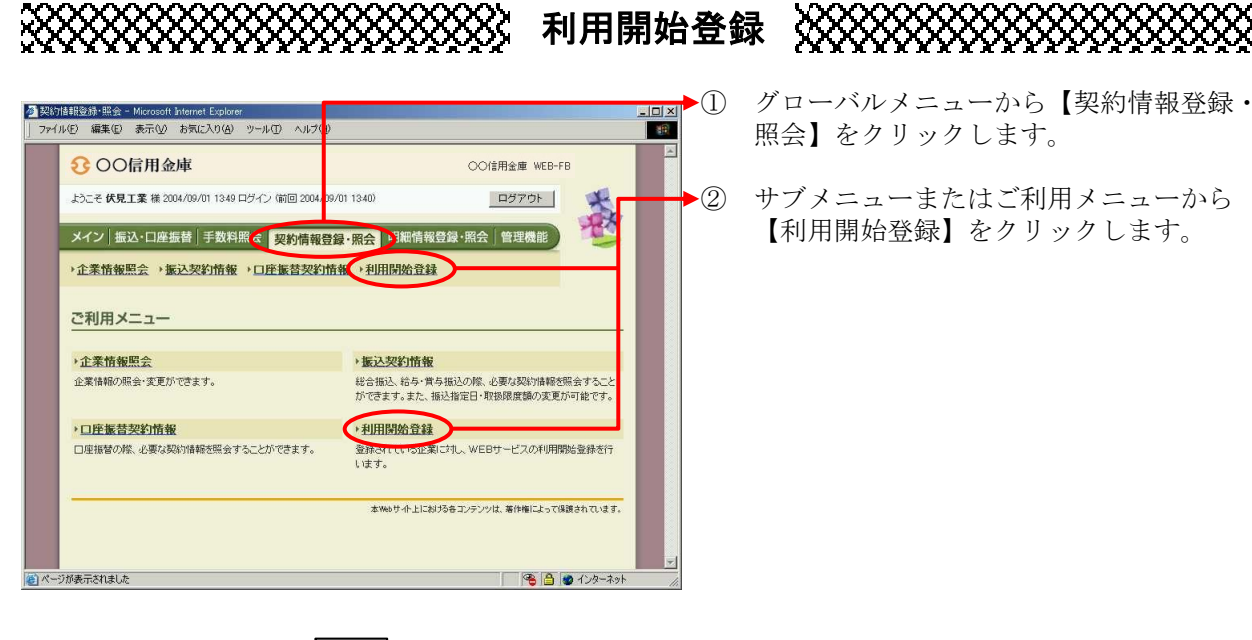

 $\frac{-|D| \times |}{|D|}$  $\frac{1}{2}$ 

春

会社コード

-<br>本Webサイト上における各コンテンシは、等作権によって保護されています。

● ● ● インターネット

3020030776

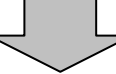

(ア)

2 利用開始番号 利用開始番号

1 企業一覧<br>利用開始登<mark>を行う企業(会社コード)</mark>

利用開始登録

<mark>参</mark>利用開始登録 - Microsoft Internet Explorer<br>| ファイル(E) 編集(E) 表示(<u>V)</u> お気に入り(A) ツール(I) ヘルプ(H)

上うこそ 伏見工業 様 2004/09/01 1349 ログイン (前回 2004/09/01 1340)

1.2の項目を入力して、「実行术タン」を押してください。

フシミコウキ

■ メイン | 振 <mark>込・口座振替 | 手数 神照云 ■ 契約情報登録・照会</mark> ■ 明和頂報豆露 ' 照 →企業情報<mark>照会 →振込契約情</mark>報 →口座振替契約情報 →利用開始登録

> 。<br>を選択してください。 企業名

8 OQE用全庫

(イ)

(ウ) 期間

- ③ 利用開始登録画面が表示されます。
- (ア)利用開始登録を行う企業を選択します。

**→(イ)Eメールにて通知された利用開始番号(4**  桁)を入力します。 なお、Eメールアドレスを設定していな い場合は、利用開始番号の発行完了画面 に表示します。

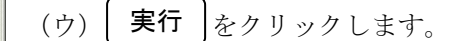

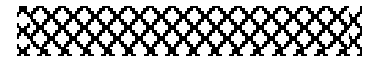

利用者(PublicID)の発行

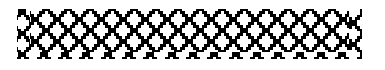

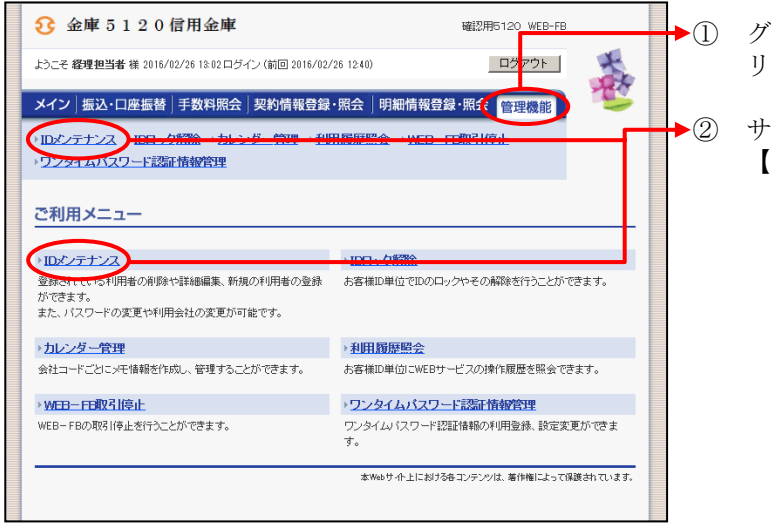

「ローバルメニューから【管理機能】をク リックします。

② サブメニューまたはご利用メニューから 【IDメンテナンス】をクリックします。

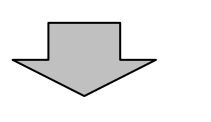

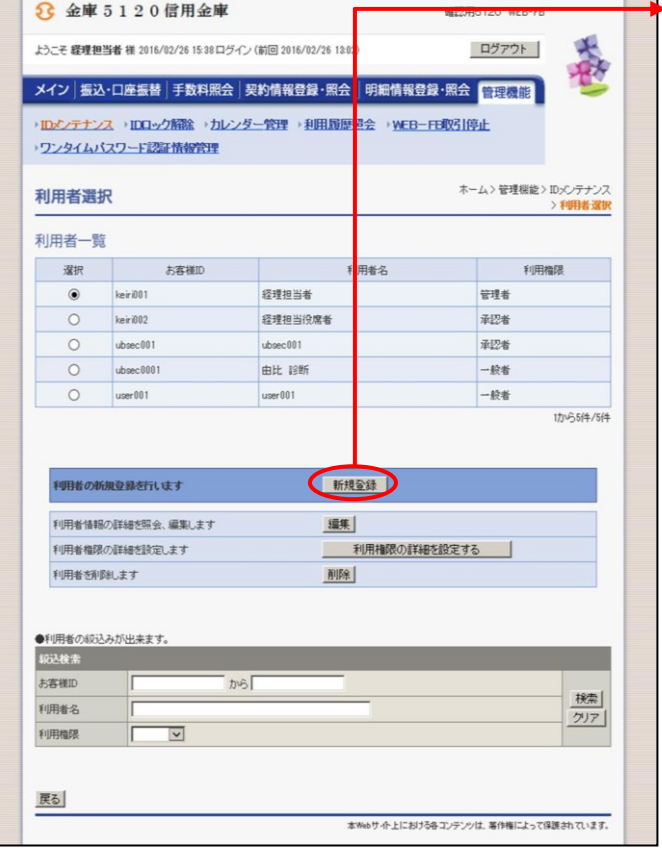

→3 利用者選択画面が表示されますので、 新規登録 をクリックします。

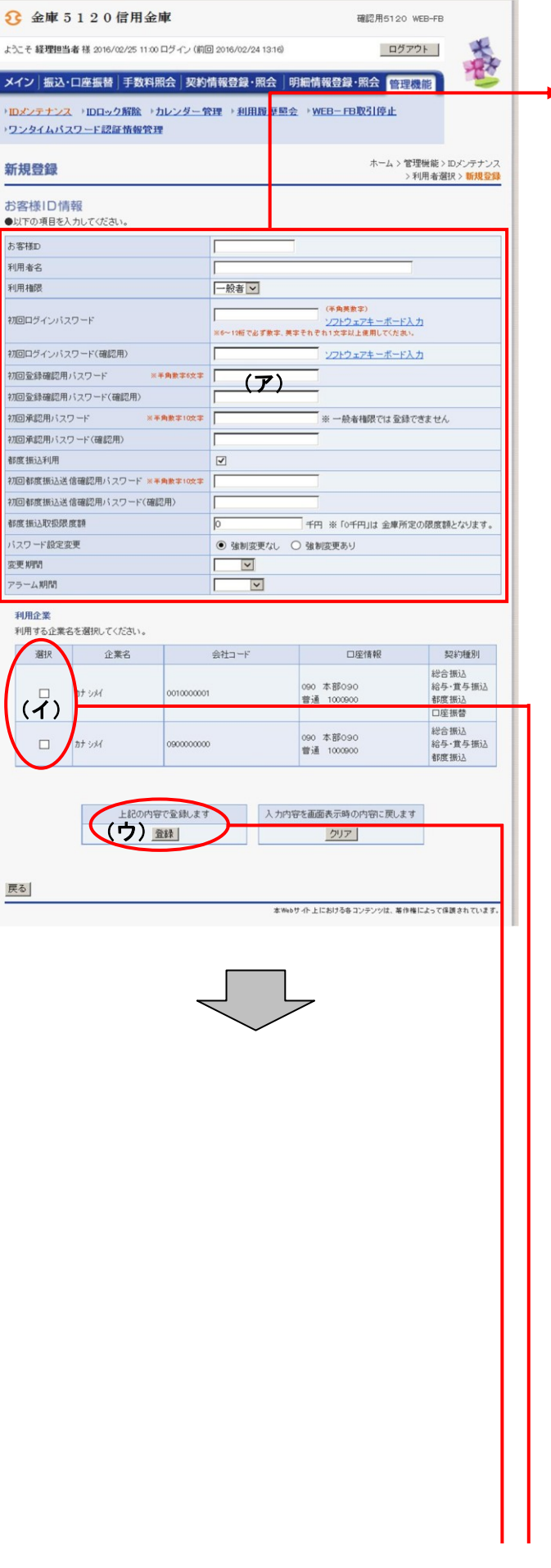

- ④ 新規登録画面が表示されますので、お客様 ID情報を入力します。
- (ア)お客様ID情報を入力します。 ◇お客様ID 6~12桁の半角英数字で入力します。 なお、英字および数字は必ず1文字以上 使用することとします。
	- ◇利用者名 全角20桁以内で入力します。
	- ◇利用権限 登録する利用者の権限を「一般者」また は「承認者」のどちらかから選択してく ださい。
	- ◇初回ログインパスワード 6~12桁の半角英数字で入力します。 なお、英字および数字は必ず1文字以上 使用することとします。
	- ◇初回ログインパスワード(確認用) 初回ログインパスワードと同じものを入 力します。
	- ◇初回登録確認用パスワード 6桁の半角数字で入力します。
	- ◇初回登録確認用パスワード(確認用) 初回登録確認用パスワードと同じものを 入力します。
	- ◇初回承認用パスワード 利用権限が「承認者」の場合は、10桁 の半角数字で入力します。
	- ◇初回承認用パスワード(確認用) 初回承認用パスワードと同じものを入力 します。
	- ◇都度振込利用 都度振込を利用可能とする場合はチェッ クし、利用不可とする場合はチェックを はずします。
	- ◇初回都度振込送信確認用パスワード 都度振込利用時、10桁の半角数字で入 力します。
	- ◇初回都度振込送信確認用パスワード (確認用) 初回都度振込送信確認用パスワードと同 じものを入力します。
	- ◇都度取扱限度額 都度振込利用時、都度振込の一回の取扱 限度額を入力します。

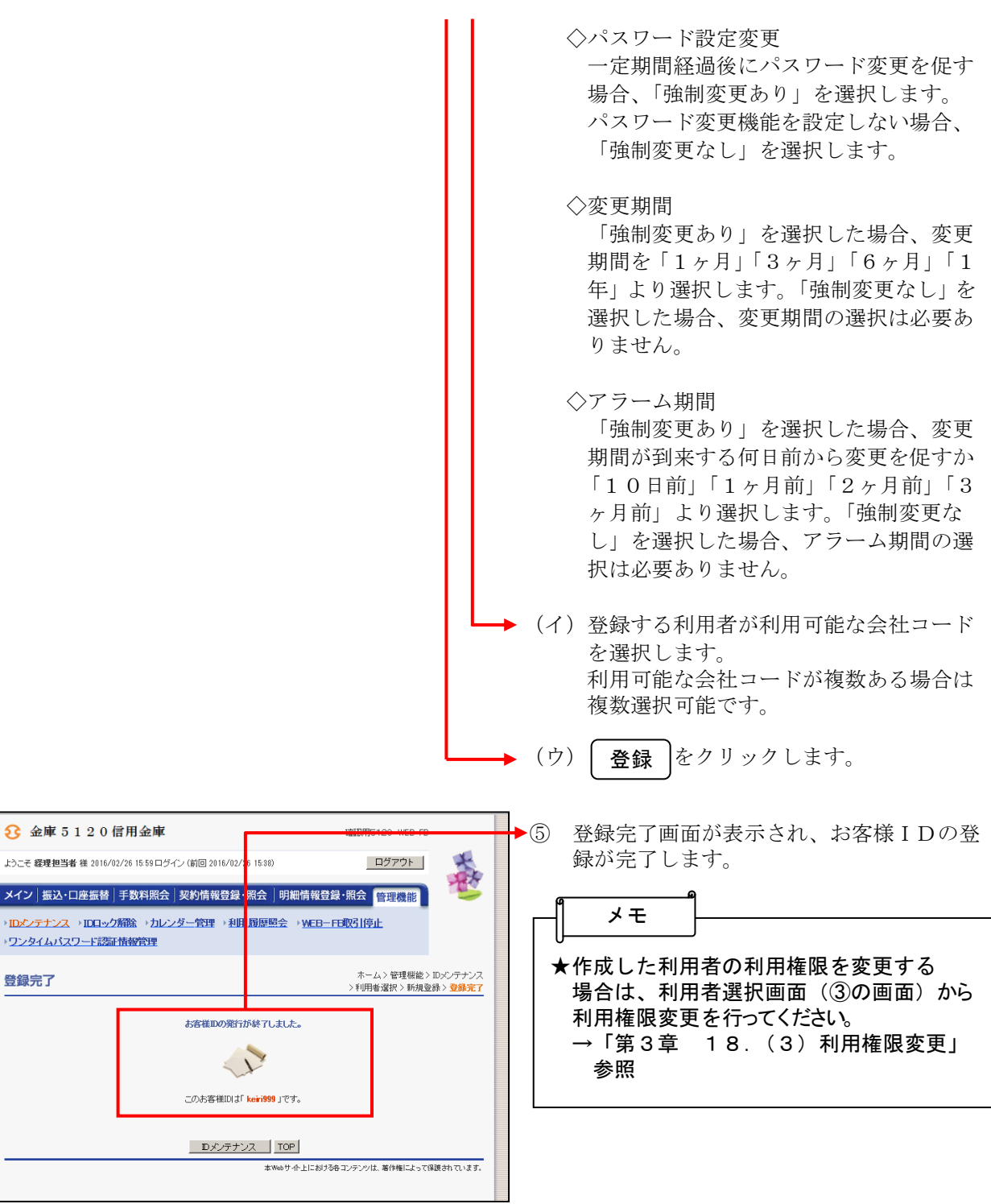

# 利用者(PublicID)のログイン

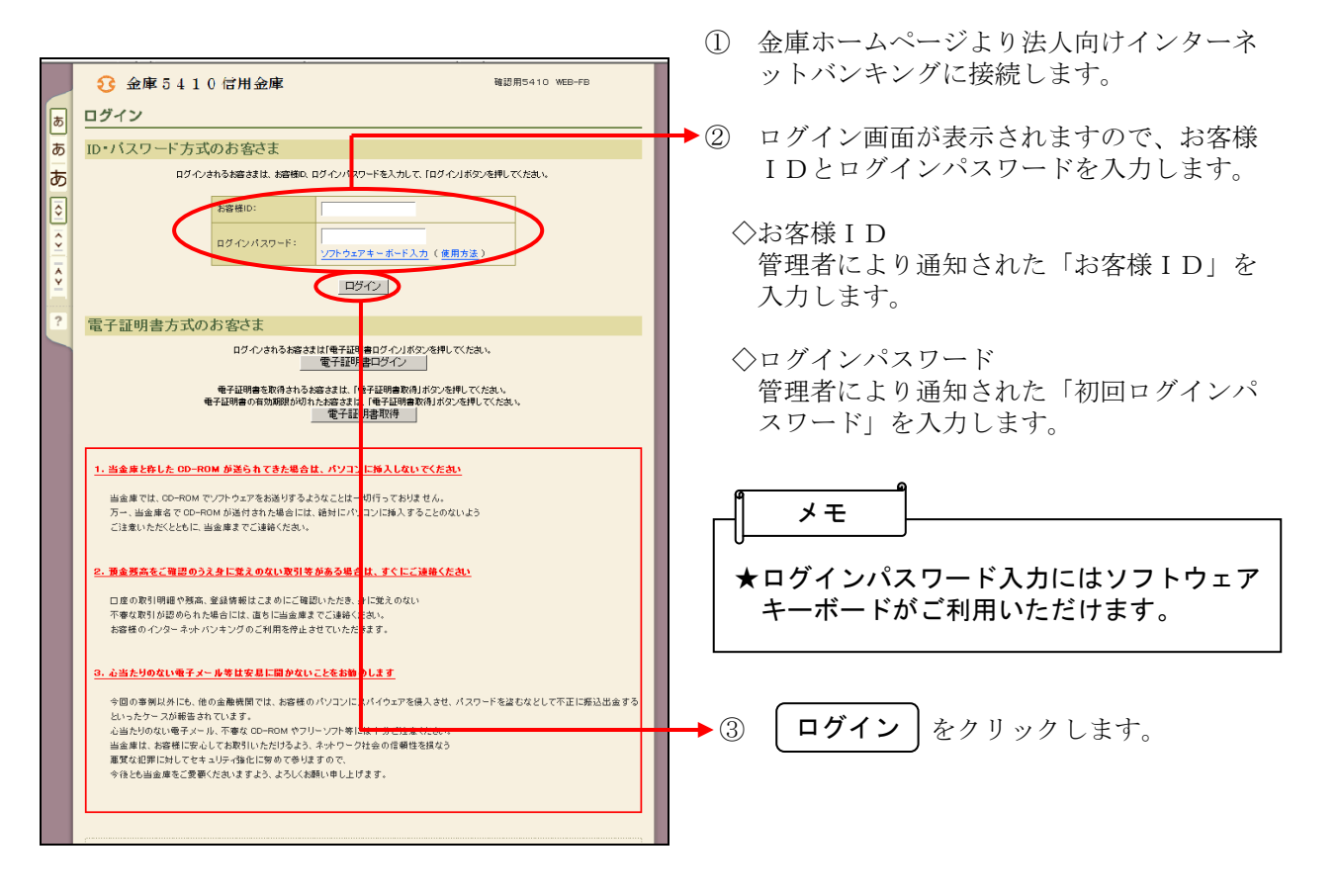

### 各種パスワードの変更(利用者)

#### 【留意事項】

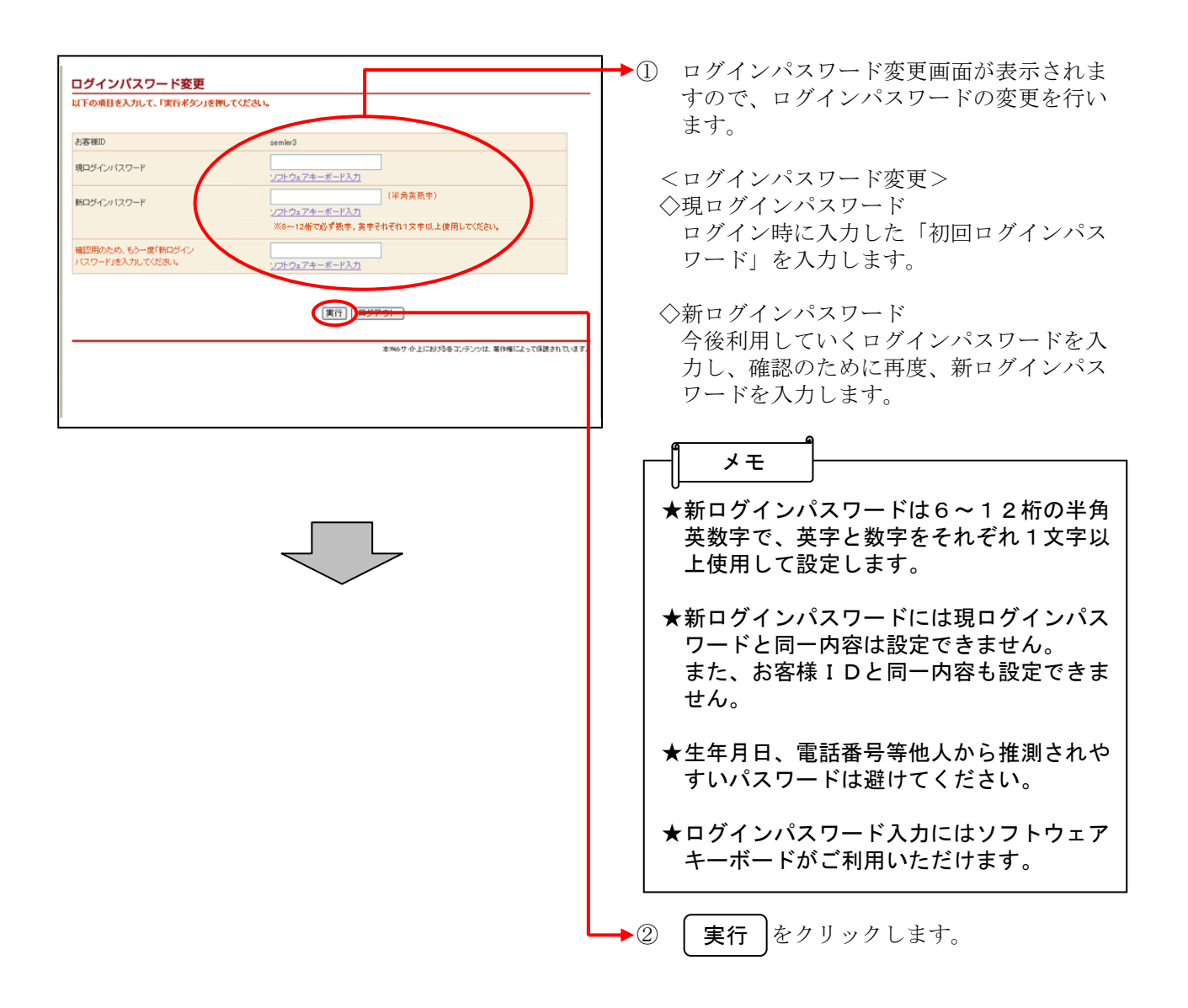

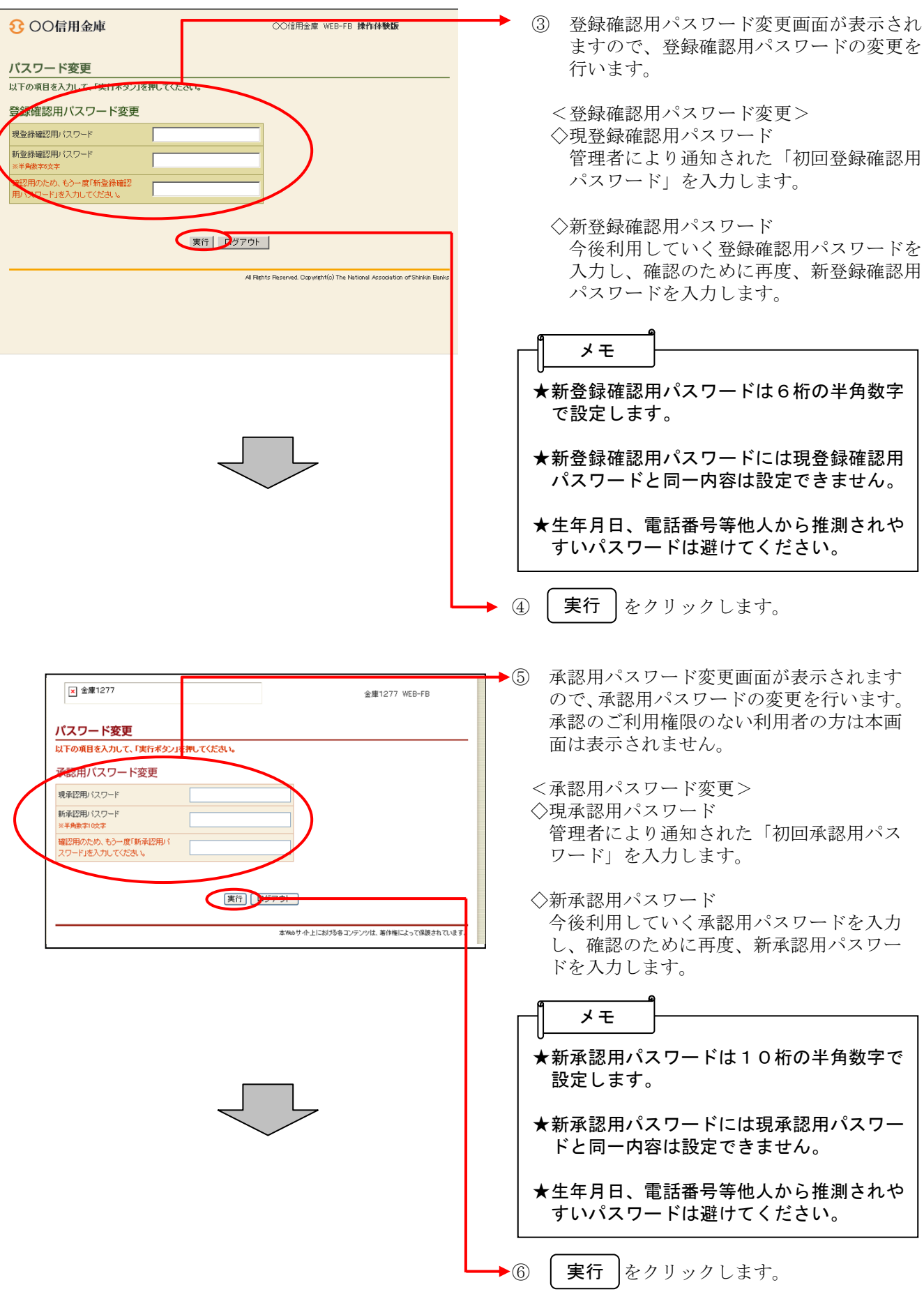

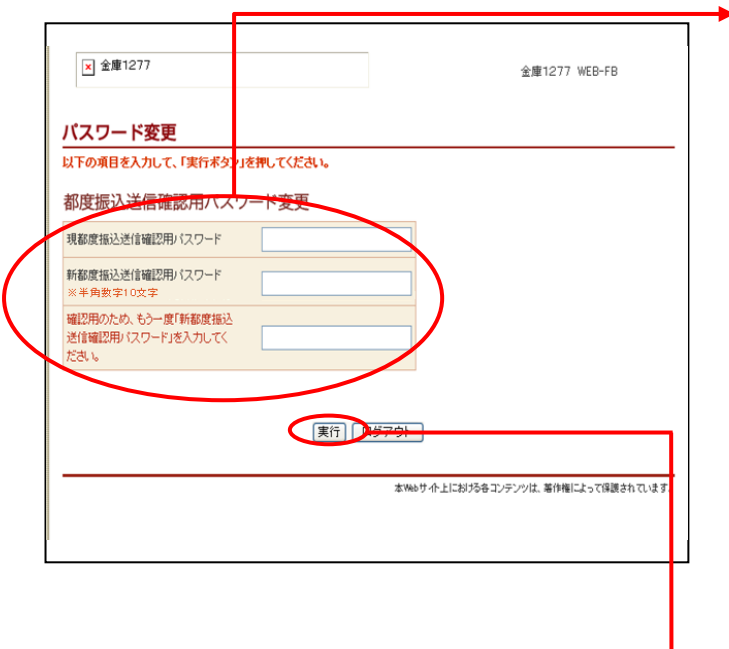

- ⑦ 都度振込送信確認用パスワード変更画面が 表示されますので、都度振込送信確認用パ スワードの変更を行います。 都度振込のご利用権限のない利用者の方は 本画面は表示されません。
	- <都度振込送信確認用パスワード変更> ◇現都度振込送信確認用パスワード 利用申込で申し込んだ「初回都度振込送信 確認用パスワード」を入力します。
	- ◇新都度振込送信確認用パスワード 今後利用していく都度振込送信確認用パス ワードを入力し、確認のために再度、新都 度振込送信確認用パスワードを入力します。

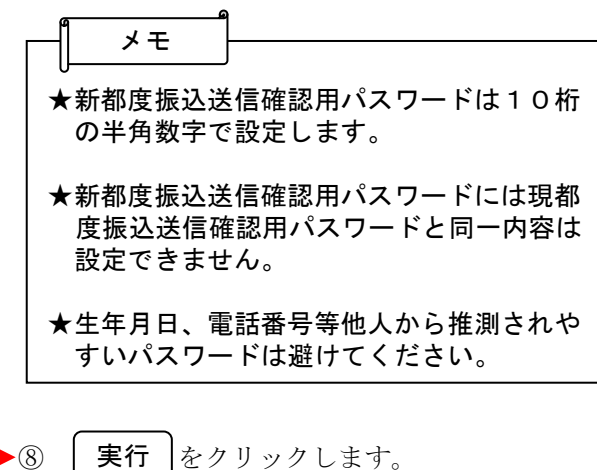

ここまで終了すれば日常処理を行うことが可能 となります。